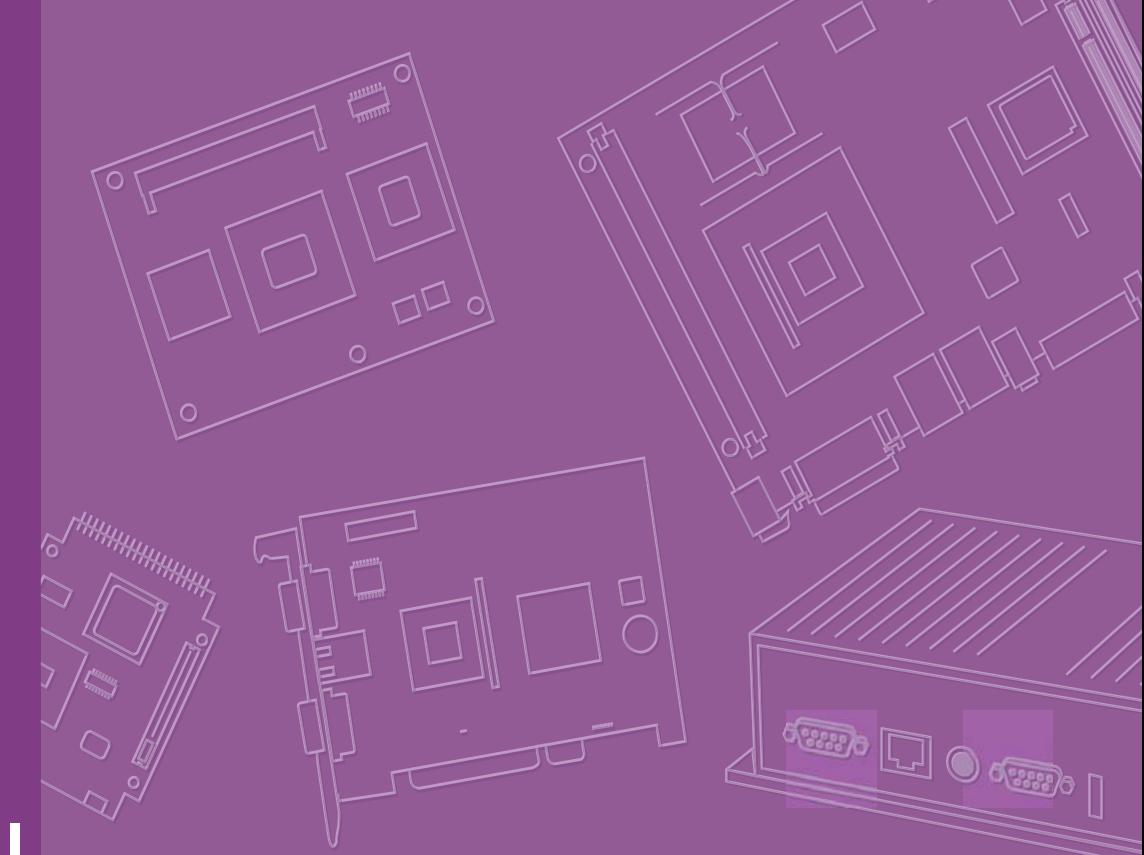

# **User Manual**

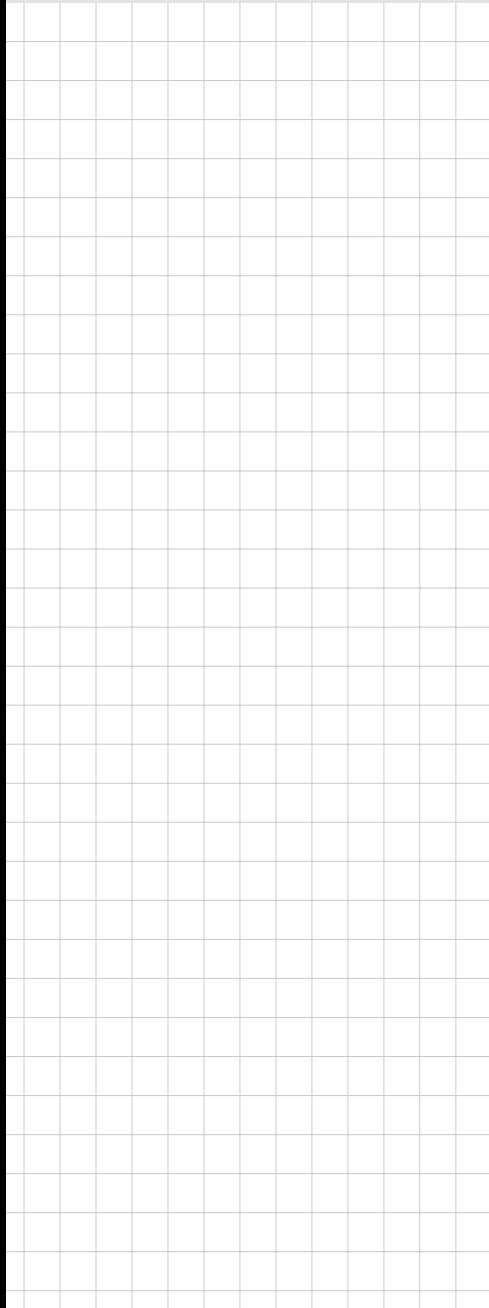

# **PCM-3355**

**PC/104 SBC w/AMD LX800/ LX600, VGA, LCD, LAN, USB2.0 SATA and CF**

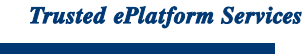

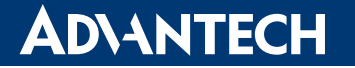

### **Copyright**

This document is copyrighted® 2009. All rights are reserved. The original manufacturer reserves the right to make improvements to the products described in this manual at any time without notice.

No part of this manual may be reproduced, copied, translated or transmitted in any form or by any means without the prior written permission of the original manufacturer. Information provided in this manual is intended to be accurate and reliable. However, the original manufacturer assumes no responsibility for its use, nor for any infringements upon the rights of third parties that may result from such use.

### **Acknowledgement**

Award is a trademark of Award Software International, Inc.

VIA is a trademark of VIA Technologies, Inc.

IBM, PC/AT, PS/2 and VGA are trademarks of International Business Machines Corporation.

Intel, Pentium, Celeron, and MMX are registered trademarks of Intel Corporation.

Microsoft Windows® is a registered trademark of Microsoft Corp.

RTL is a trademark of Realtek Semi-Conductor Co., Ltd.

ESS is a trademark of ESS Technology, Inc.

UMC is a trademark of United Microelectronics Corporation.

SMI is a trademark of Silicon Motion, Inc.

Creative is a trademark of Creative Technology LTD.

All other product names or trademarks are properties of their respective owners.

For more information on this and other Advantech products, please visit our websites at: http://www.advantech.com

http://www.advantech.com/eplatform

For technical support and service, please visit our support website at:

http://www.advantech.com/support

This manual is for the PCM-3355.

Part No. 2006335510 Edition 1 Printed in China June 2009

# **Packing List**

Before you begin installing your card, please make sure that the following materials have been shipped:

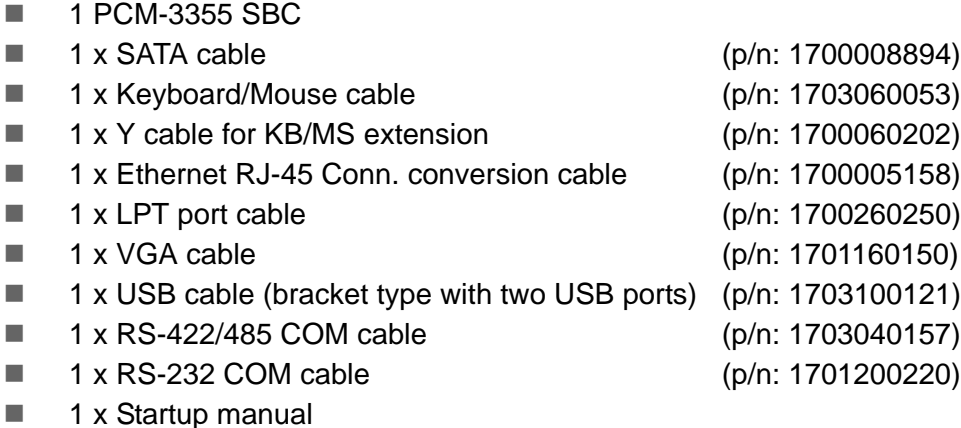

 $\blacksquare$  1 x CD-ROM (Manual, Driver, Utility)

If any of these items are missing or damaged, contact your distributor or sales representative immediately.

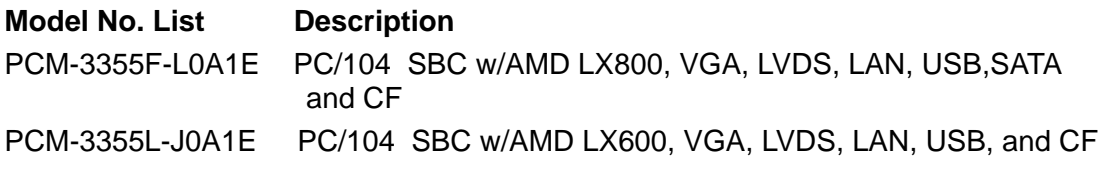

### **Additional Information and Assistance**

- 1. Visit the Advantech web site at www.advantech.com where you can find the latest information about the product.
- 2. Contact your distributor, sales representative, or Advantech's customer service center for technical support if you need additional assistance. Please have the following information ready before you call:
- **Product name and serial number**
- Description of your peripheral attachments
- Description of your software (operating system, version, application software, etc.)
- A complete description of the problem
- The exact wording of any error messages

### **Declaration of Conformity**

This device complies with the requirements in part 15 of the FCC rules: Operation is subject to the following two conditions:

1. This device may not cause harmful interference, and

2. This device must accept any interference received, including interference that may cause undesired operation

#### **FCC Class A**

This equipment has been tested and found to comply with the limits for a Class A digital device, pursuant to part 15 of the FCC Rules. These limits are designed to provide reasonable protection against harmful interference when the equipment is operated in a commercial environment. This equipment generates, uses, and can radiate radio frequency energy and, if not installed and used in accordance with the instruction manual, may cause harmful interference to radio communications. Operation of this equipment in a residential area is likely to cause harmful interference in which case the user will be required to correct the interference at his own expense.

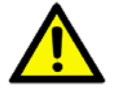

*Caution! There is a danger of a new battery exploding if it is incorrectly installed. Do not attempt to recharge, force open, or heat the battery. Replace the battery only with the same or equivalent type recommended by the manufacturer. Discard used batteries according to the manufacturer's instructions.*

# **Contents**

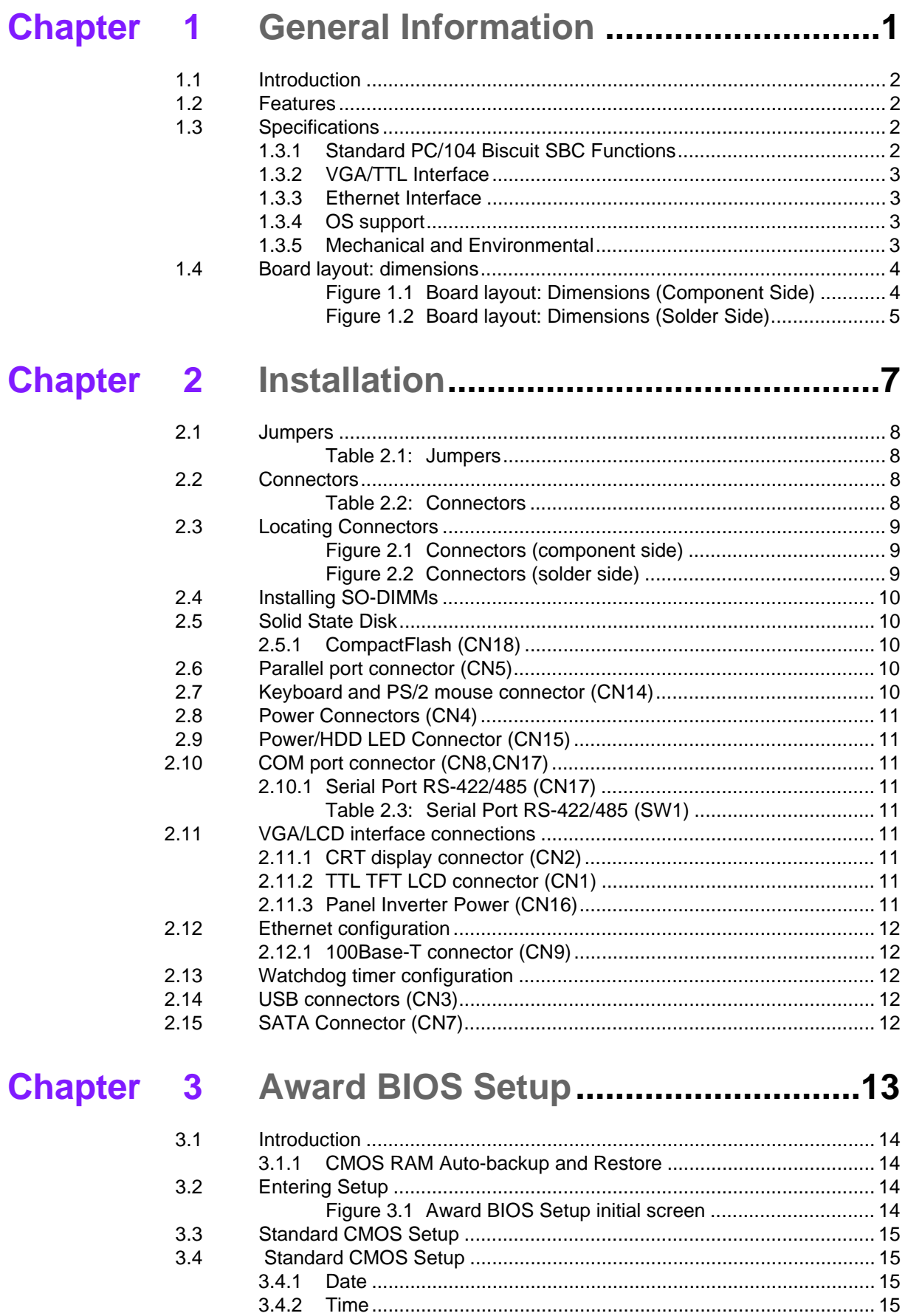

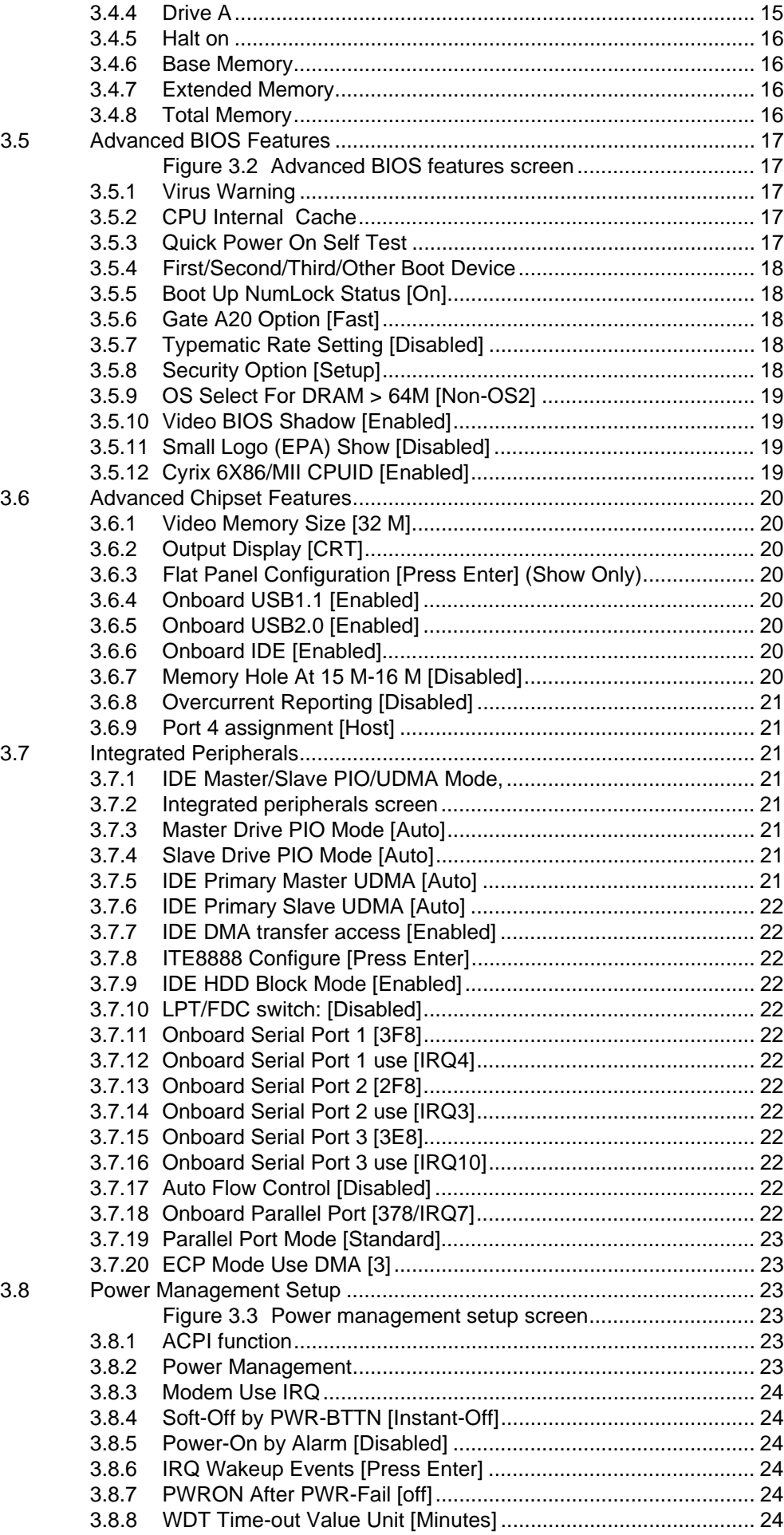

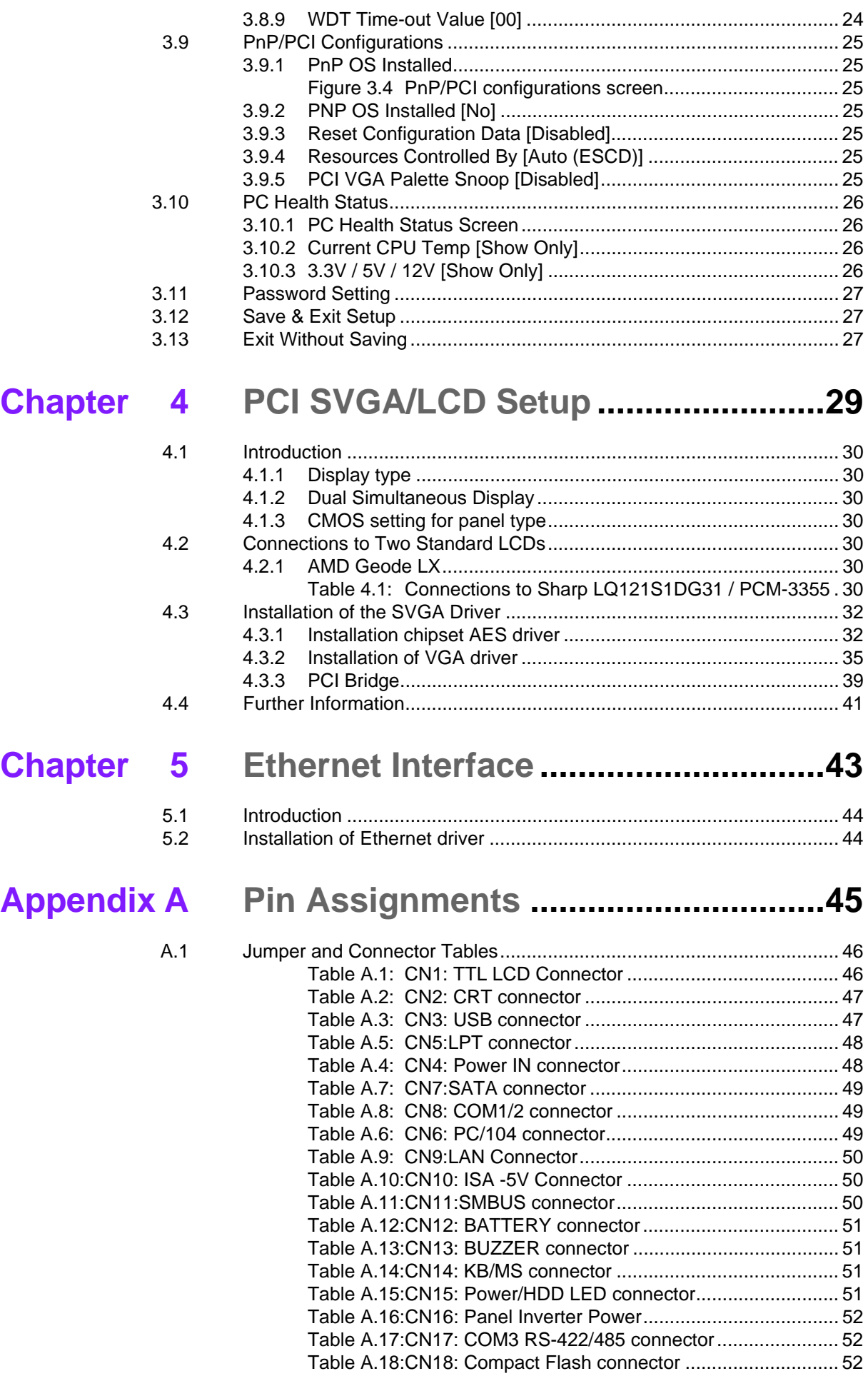

[Table A.19:CN19: DDR SODIMM connector.............................. 52](#page-59-3)

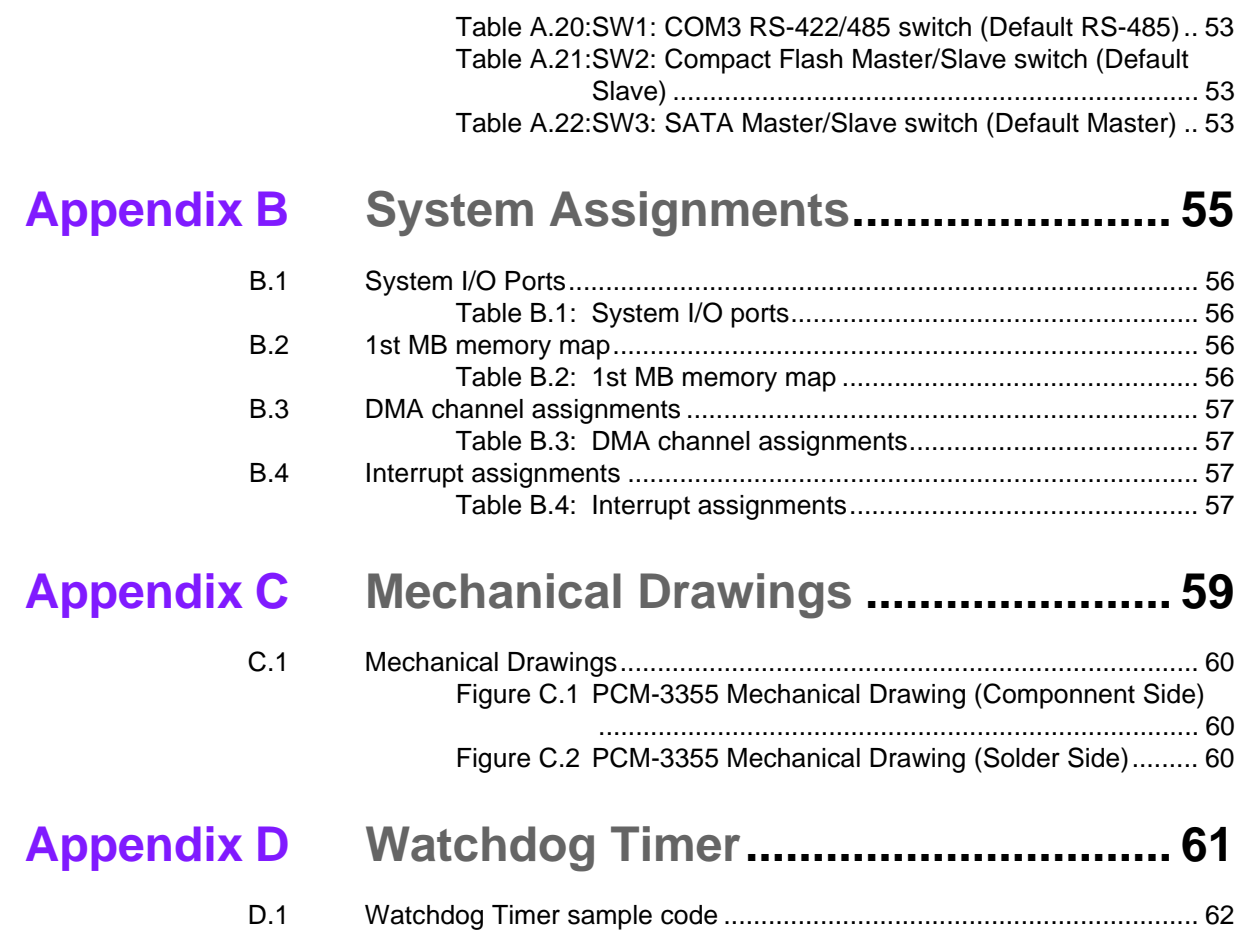

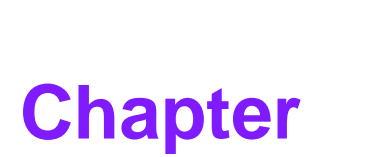

# <span id="page-8-0"></span>**1General Information**

**This chapter gives background information on the PCM-3355. Sections include:**

- **Introduction**
- **Features**
- **Specifications**
- **Board layout and dimensions**

### <span id="page-9-0"></span>**1.1 Introduction**

The PCM-3355 is a fanless, cost-effective, small size(96X90mm),and performance PC/104 SBC (Single Board Computer) geared to satisfy the needs for various industrial computing equipment. PCM-3355 is ideal for communication, environment monitoring system, factory automation, military and medical applications that require flat panel support using digital displays with TTL interfaces and single Ethernet ports.

For those who want superior performance for various low-power embedded applications, PCM-3355 uses an AMD LX800/LX600 processor clocked at 500/366 MHz, supporting DDR333 SDRAM up to 1 GB.

PCM-3355 offers convenient connector layout, easy assembly, multiple I/O, and includes single 10/100Mbps Ethernet, two USB (Universal Serial Bus) 2.0one SATA interface, two RS-232 serial ports and one RS-422/485 serial port for easy system expansibility.

### <span id="page-9-1"></span>**1.2 Features**

- AMD low power LX800 500MHz and LX600 366MHz Processor
- Supports DDR memory
- Supports 24-bit TFT LCD interface
- Supports 1 X SATA interface
- Supports 1 x 100Base-T Fast Ethernet
- Supports two USB2.0 ports
- Supports threeCOM ports
- **PC/104 expansion interface**

### <span id="page-9-2"></span>**1.3 Specifications**

### <span id="page-9-3"></span>**1.3.1 Standard PC/104 Biscuit SBC Functions**

- CPU: AMD Geode® LX800/LX600 processor, up to 500/366 MHz
- **System Memory:** supports Double Data Rate (DDR) DDR333 SDRAM up to 1GB
- **2nd Cache Memory:** 128 KB on the processor
- **System Chipset: AMD Geode LX800/LX600**
- **BIOS: AWARD 4Mbit Flash BIOS**
- Watchdog timer: 255 levels timer interval
- **Expansion Interface: PC/104 (ISA bus)**
- **Battery: Lithium 3V/196 mAH**
- **Power management: ACPI supported**
- **Serial ATA:** One Serial ATA interface, Speed up to 100MB/s (Transfer from IDE)

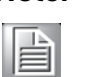

*Note! Strongly suggest not to use CF card and SATA device together. Due to limitation of bottleneck of transmitted rate on ARC772, IDE to SATA bridge.*

> *If you find your CF card cannot be detected when you use SATA device at the same time, please adjust CF card to Slave via SW2 and SATA to Master via SW3 that would have CF card and SATA device detected together, or you select suitable CF card which Advantech had confirmed.*

- **Serial ports:** two serial RS-232 ports, one RS-422/485 ports
- **Parallel port:** One parallel port, supports SPP/EPP/ECP mode
- Keyboard/mouse connector: Supports one standard PC/AT keyboard and a PS/2 mouse
- USB: Two USB 2.0 ports compliant universal serial bus ports
- CF: Solid State Disk (SSD) supports one 50-pin socket for CFC type I(type II optional)

#### <span id="page-10-0"></span>**1.3.2 VGA/TTL Interface**

- **Chipset:** AMD Geode LX800/LX600
- **Memory Size:** Optimized Shared Memory Architecture, supports 64 MB frame buffer using system memory
- **CRT resolutions supported:** 
	- Supports up to 1920x1440x32 bpp at 85 Hz
	- Supports up to 1600x1200x32 bpp at 100 Hz
- **TET resolutions supported:** 
	- Supports up to 1024 x 768 x 32 bpp at 60 Hz
- **LCD Interface:** Supports up to 24-bit TFT LCD (TTL signal)
- **Dual Simultaneous Display: CRT + LCD**

#### <span id="page-10-1"></span>**1.3.3 Ethernet Interface**

- **Chipset supports:** 1 x 10/100 Mbps Intel 82551QM
- **Interface:** 1 x internal box header
- Standard IEEE 802.3u (100 BASE-T) protocol compatible

#### <span id="page-10-2"></span>**1.3.4 OS support**

This board supports Win XP, Win CE and Win XPe.

For further information about OS support in your PCM-3355, visit the following web resource Advantech: website: www.advantech.com or please contact technical support center

#### <span id="page-10-3"></span>**1.3.5 Mechanical and Environmental**

- **Dimensions:** 96 x 90 mm (3.8" x 3.5")Mechanical Drawing (dxf file) is available.
- **Power Supply Type: AT**
- Power Requirement:  $+5$  V ± 5%,  $+12$  V ± 5% (Optional), (5V only, 12V optional for PC104 add on card and LCD inverter)
- **Power Consumption: (Geode LX800, 512 MB DDR333)**
	- Power on Load: +5 V@ 1.79 A, +12 V@ 0.02 A
	- Max load: +5 V@ 1.74 A, +12 V@ 0.02 A
	- Idle mode: +5 V@ 1.45 A, +12 V@ 0.02 A
- Power Consumption Conditions:
	- **Test software:** Hot CPU pro 4.22
	- **Power on Boot:** Measure the maximum current value of between system power on and boot-up to O.S.
	- **Max. load:** Measure the maximum current value which system under maximum load (CPU: Top speed , RAM &Graphic: Full loading)
	- **Idle mode:** Measure the current value when system in windows mode and without running any program
- **Operating temperature:**  $0 \sim 60^{\circ}$ C (32 ~ 140°F) (operation humidity: 40°C @ 85% RH Non-Condensing)
- Weight: 0.85 kg (reference weight of total package)

### <span id="page-11-0"></span>**1.4 Board layout: dimensions**

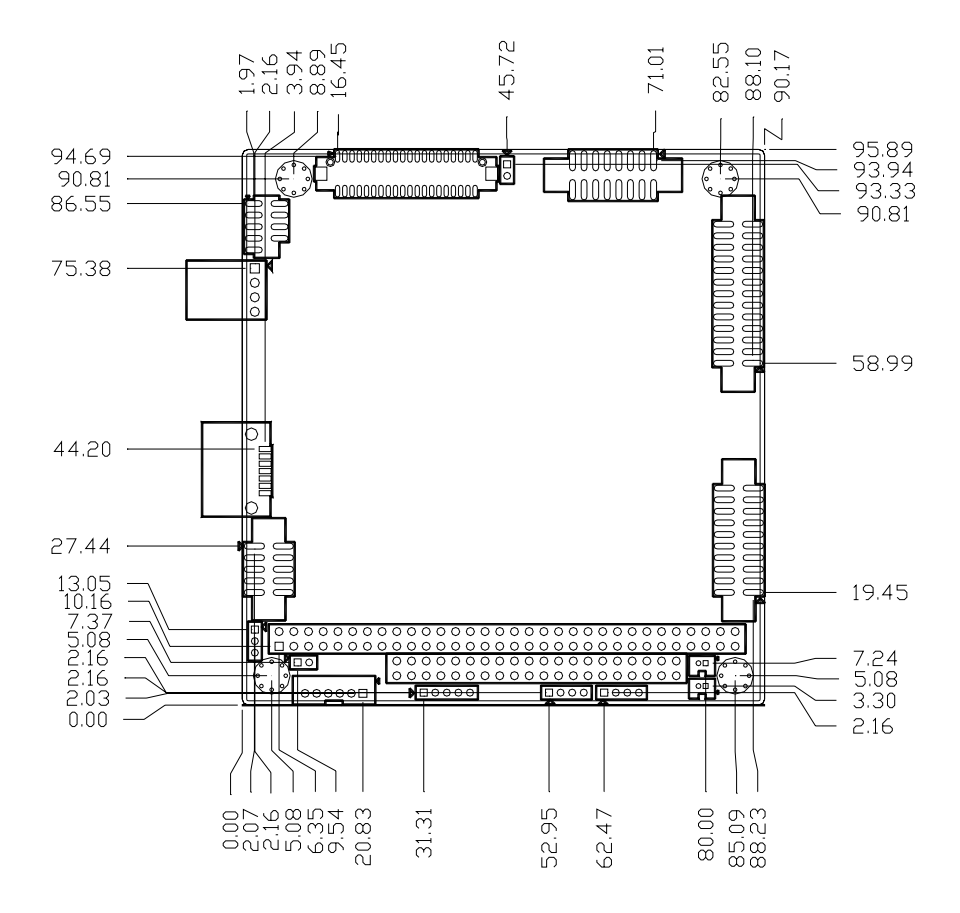

<span id="page-11-1"></span>**Figure 1.1 Board layout: Dimensions (Component Side)**

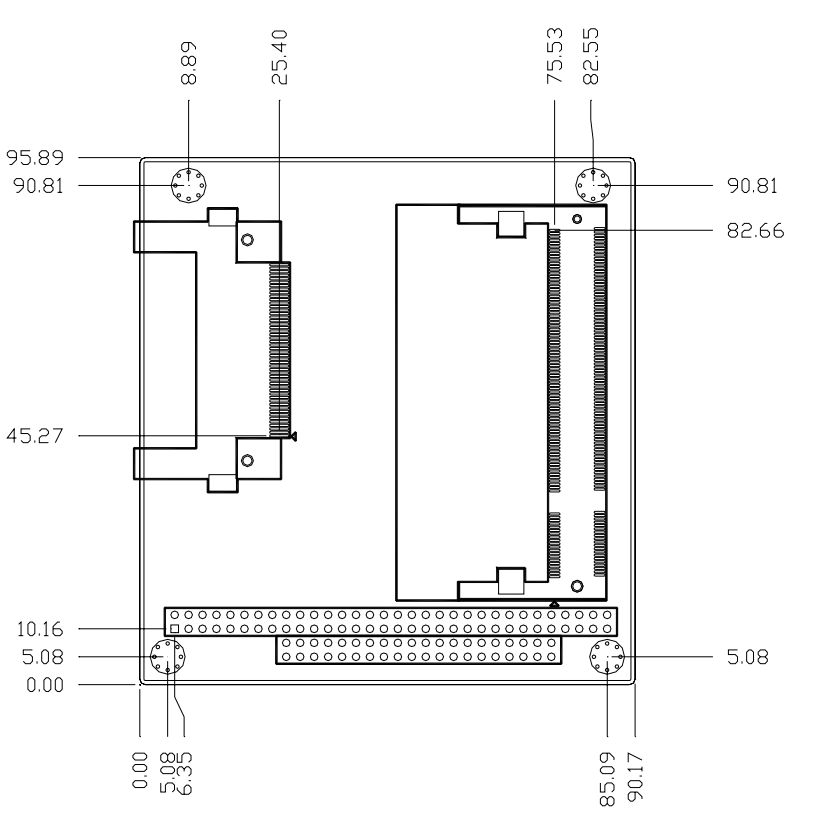

<span id="page-12-0"></span>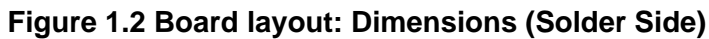

PCM-3355 User Manual 6

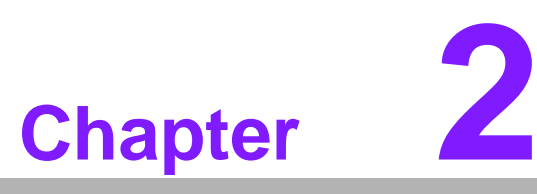

## <span id="page-14-0"></span>**<sup>2</sup> Installation**

**This chapter explains the setup procedures of the PCM-3355 hardware, including instructions on setting jumpers and connecting peripherals, switches and indicators. Be sure to read all safety precautions before you begin the installation procedure.**

### <span id="page-15-0"></span>**2.1 Jumpers**

The PCM-3355 has a number of jumpers that allow you to configure your system to suit your application. The table below lists the functions of the various jumpers.

<span id="page-15-1"></span>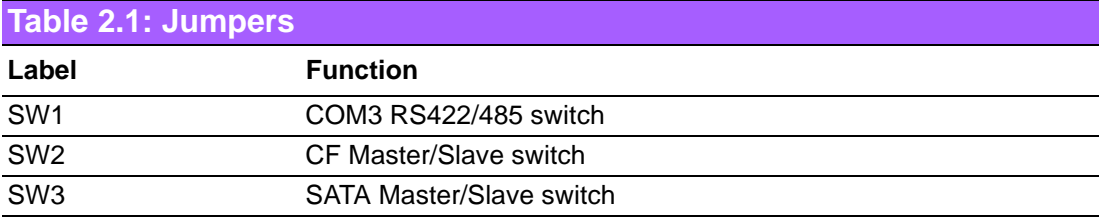

### <span id="page-15-2"></span>**2.2 Connectors**

Onboard connectors link the PCM-3355 to external devices such as hard disk drives, a keyboard, or floppy drives. The table below lists the function of each of the board's connectors.

<span id="page-15-3"></span>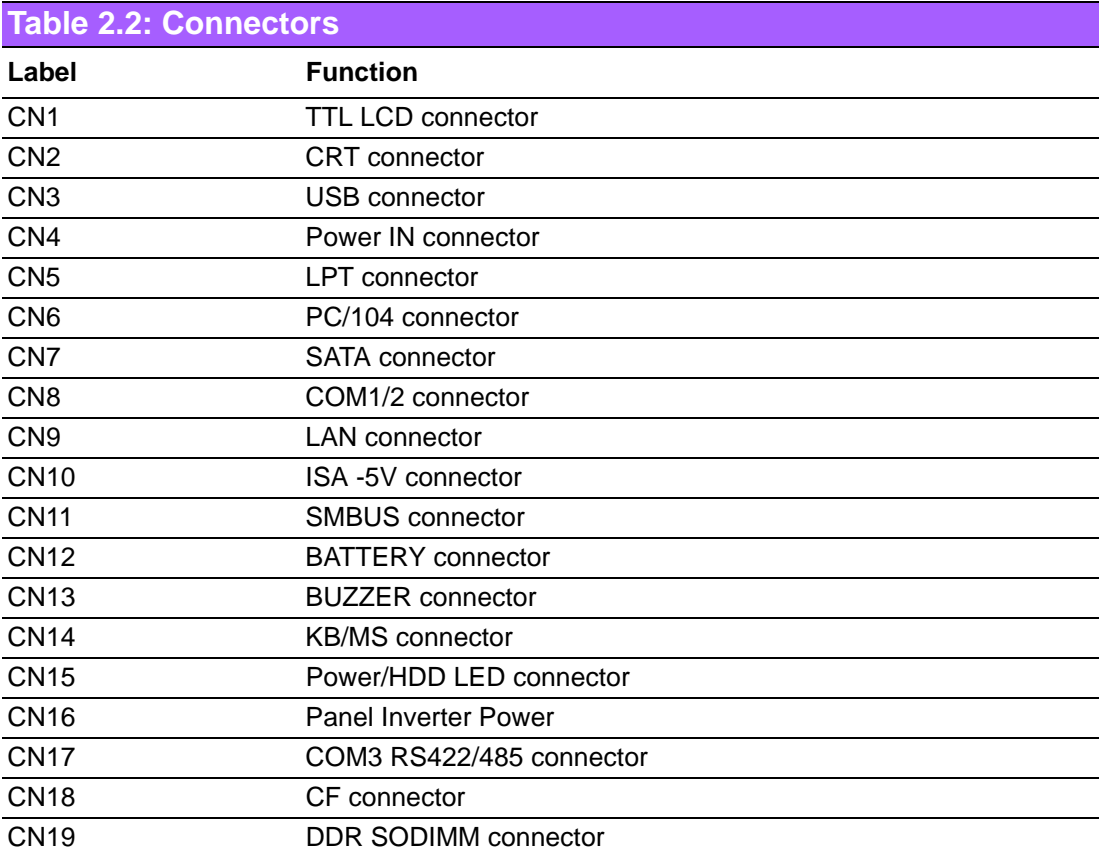

# <span id="page-16-0"></span>**2.3 Locating Connectors**

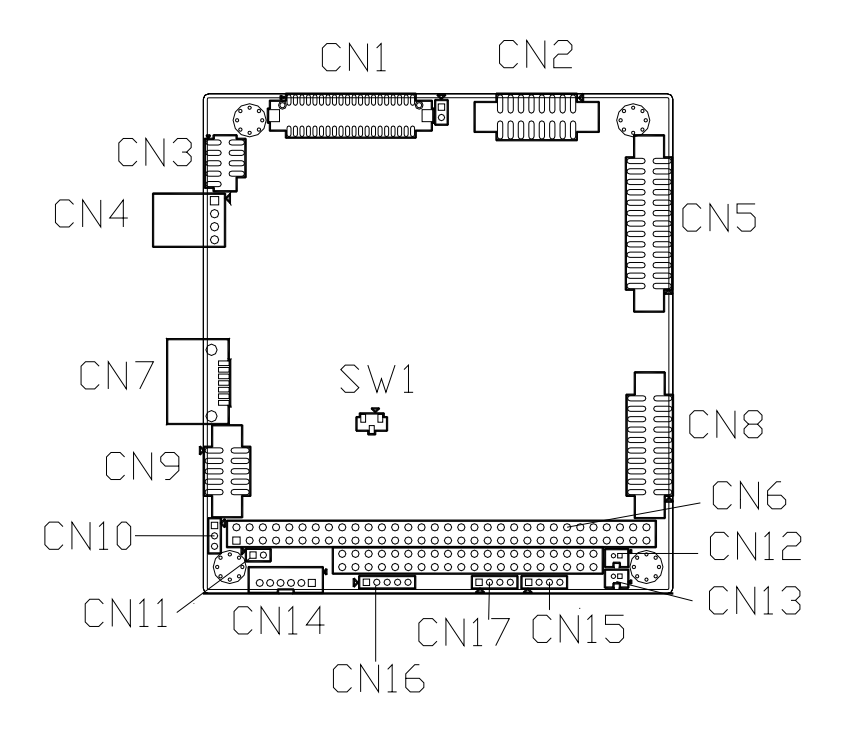

**Figure 2.1 Connectors (component side)**

<span id="page-16-1"></span>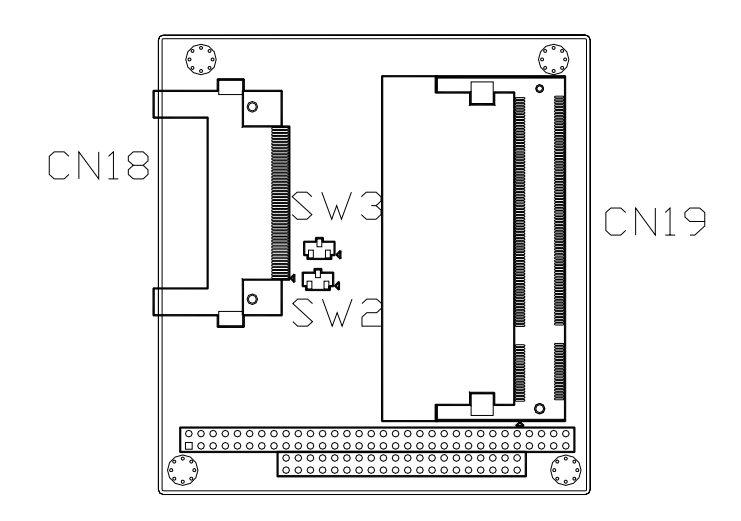

<span id="page-16-2"></span>**Figure 2.2 Connectors (solder side)**

### <span id="page-17-0"></span>**2.4 Installing SO-DIMMs**

The procedures for installing SODIMMs are described below. Please follow these steps carefully. You can install SDRAM memory modules using 200-pin SODIMMs (Small Outline Dual In-line Memory Modules).

- 1. Ensure that all power supplies to the system are switched off.
- 2. Tilt the SODIMM card just above the board and slide it into the housing card slot.
- 3. Push the module into the socket until the module gently snaps in. There should only be a slight insertion force to engage the module into the contacts. Make sure that the module and the housing are aligned and locked in place.

### <span id="page-17-1"></span>**2.5 Solid State Disk**

The board provides a CompactFlash card type I socket and type II for optional kit.

#### <span id="page-17-2"></span>**2.5.1 CompactFlash (CN18)**

The CompactFlash card can be enabled/disabled via the BIOS settings. and be selected Master/Slave by SW2.

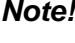

*Note! Strongly suggest not to use CF card and SATA device together. Due to limitation of bottleneck of transmitted rate on ARC772, IDE to SATA bridge.*

> *If you find your CF card cannot be detected when you use SATA device at the same time, please adjust CF card to Slave via SW2 and SATA to Master via SW3 that would have CF card and SATA device detected together.*

### <span id="page-17-3"></span>**2.6 Parallel port connector (CN5)**

Normally, the parallel port is used to connect the cable to a printer. The board includes a multi-mode (ECP/EPP) parallel port accessed via CN5 and a 26-pin flatcable connector. You will need an adapter cable if you use a traditional DB-25 connector. The adapter cable has a 26-pin connector on one end, and a DB-25 connector on the other.

The parallel port is designated as LPT1, and can be disabled or changed to LPT2 or LPT3 in the system BIOS setup.

The parallel port interrupt channel is designated to be IRQ7.

You can select ECP/EPP/ECP DMA channel via BIOS setup.

### <span id="page-17-4"></span>**2.7 Keyboard and PS/2 mouse connector (CN14)**

The board provides a keyboard connector that supports both a keyboard and a PS/2 style mouse. In most cases, especially in embedded applications, a keyboard is not used. If the keyboard is not present, the standard PC/AT BIOS will report an error or fail during power-on self-test (POST) after a reset. The PCM 3355's BIOS standard setup menu allows you to select "All, But Keyboard" under the "Halt On" selection. This allows no-keyboard operation in embedded system applications, without the system halting under POST.

### <span id="page-18-0"></span>**2.8 Power Connectors (CN4)**

Supplies main power +5 V to the PCM-3355, and to devices that require +12 V.

### <span id="page-18-1"></span>**2.9 Power/HDD LED Connector (CN15)**

You may want to install external switches to monitor and control the PCM-3355. These features are optional: install them only if you need them.

#### **POWER LED (Pin1 & Pin2)**

+5 V POWER LED indicator would light when the power is on.

#### **HDD LED (Pin3 & Pin4)**

The HDD LED indicator for hard disk access is an active low signal (24 mA sink rate).

# <span id="page-18-2"></span>**2.10 COM port connector (CN8,CN17)**

The board provides three serial ports: two serial RS-232 ports in one 20 pin connector (CN8:COM1/2), and one serial port RS422/485 in 4 pin connector(CN17: COM3). It provides connections for serial devices or a communication network. You can find the pin assignments for the COM port connector in Appendix.

#### <span id="page-18-3"></span>**2.10.1 Serial Port RS-422/485 (CN17)**

COM3(CN17) can be configured to operate in RS-422 or RS-485 mode by SW1.

<span id="page-18-4"></span>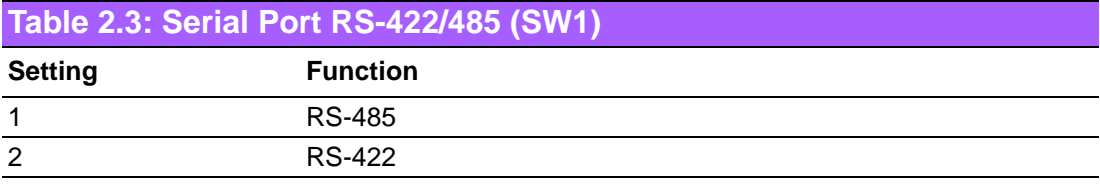

### <span id="page-18-5"></span>**2.11 VGA/LCD interface connections**

The board's PCI SVGA interface can drive conventional CRT displays and is capable of driving a wide range of flat panel displays.

#### <span id="page-18-6"></span>**2.11.1 CRT display connector (CN2)**

The CRT display connector is a 15-pin D-SUB connector used for conventional CRT displays.

### <span id="page-18-7"></span>**2.11.2 TTL TFT LCD connector (CN1)**

For PCM-3355 series, CN1 is a 40-pin connector which can support up to 24-bit LCD panel. Its Hirose's product no. DF13-40DP-1.25 V

#### <span id="page-18-8"></span>**2.11.3 Panel Inverter Power (CN16)**

The LCD inverter is connected to CN16 via a 5-pin connector to provide +5 V/+12 V power to the LCD display.

### <span id="page-19-0"></span>**2.12 Ethernet configuration**

The board is equipped with one high performance 32-bit PCI-bus Ethernet interface which are fully compliant with IEEE 802.3U 10/100Mbps standards. They are supported by all major network operating systems.

#### <span id="page-19-1"></span>**2.12.1 100Base-T connector (CN9)**

100Base-T connections are made via one internal 10-pin box header.

### <span id="page-19-2"></span>**2.13 Watchdog timer configuration**

An onboard watchdog timer reduces the chance of disruptions which EMP (electromagnetic pulse) interference can cause. This is an invaluable protective device for standalone or unmanned applications. Setup involves one jumper and running the control software (refer to Appendix).

# <span id="page-19-3"></span>**2.14 USB connectors (CN3)**

The board provides up to four USB (Universal Serial Bus) ports using Plug and Play. The USB interfaces comply with High Speed USB specification Rev. 2.0 which supports 480 Mbps transfer rate, and are fuse protected.

The USB interface is accessed through two 5 x 2-pin flat-cable connectors. You will need an adapter cable if you use a standard USB connector. The adapter cable has a 5 x 2-pin connector on one end and a USB connector on the other.

The USB interfaces can be disabled in the system BIOS setup.

# <span id="page-19-4"></span>**2.15 SATA Connector (CN7)**

PCM-3355 supports Serial ATA via one connector (CN7) by ARC772N, IDE to SATA Bridge, Data transfer rates is up to 100 MB/s and supports DMA operation on one port. You may select SATA device to Master or Slave by SW3.

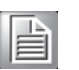

*Note! Strongly suggest not to use CF card and SATA device together. Due to limitation of bottleneck of transmitted rate on ARC772, IDE to SATA bridge.*

> *If you find your CF card cannot be detected when you use SATA device at the same time, please adjust CF card to Slave via SW2 and SATA to Master via SW3 that would have CF card and SATA device detected together, or you select suitable CF card which Advantech had confirmed.*

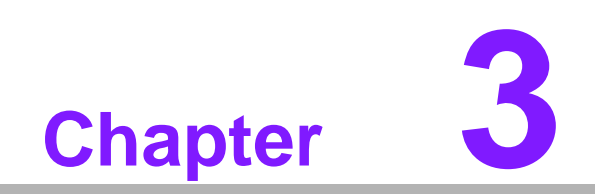

<span id="page-20-0"></span>**3Award BIOS Setup**

### <span id="page-21-0"></span>**3.1 Introduction**

Award's BIOS ROM has a built-in setup program that allows users to modify the basic system configuration. This type of information is stored in battery-backed memory (CMOS RAM) so that it retains the setup information when the power is turned off.

#### <span id="page-21-1"></span>**3.1.1 CMOS RAM Auto-backup and Restore**

The CMOS RAM is powered by an onboard button cell battery. When you finish BIOS setup, the data in CMOS RAM will be automatically backed up to Flash ROM. If operation in harsh industrial environments causes a software error, the BIOS will recheck the data in CMOS RAM and automatically restore the original data in Flash ROM to CMOS RAM for booting.

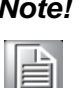

*Note! If you intend to change the CMOS setting without restoring the previous backup, you have to click on "DEL" within two seconds of the "CMOS checksum error..." display screen message appearing. Then enter the "Setup" screen to modify the data. If the "CMOS checksum error..." message appears again and again, please check to see if you need to replace the battery in your system.* 

# <span id="page-21-2"></span>**3.2 Entering Setup**

Turn on the computer and check for the "patch code". If there is a number assigned to the patch code, it means that the BIOS supports your CPU.

If there is no number assigned to the patch code, please contact Advantech's applications engineer to obtain an up-to-date patch code file. This will ensure that your CPU's system status is valid. After ensuring that you have a number assigned to the patch code, press <Del> to allow you to enter the setup.

| Phoenix $-$ AwardBIOS CMOS Setup Utility                                                                                                    |                                                                                                    |  |
|----------------------------------------------------------------------------------------------------|----------------------------------------------------------------------------------------------------|--|
| Standard CMDS Features<br>$\blacktriangleright$ Advanced BIOS Features<br>$\blacktriangleright$ Advanced Chipset Features<br>Integrated Peripherals<br>▶ Power Management Setup<br>▶ PnP/PCI Configurations | <b>PC</b> Health Status<br>Load Optimized Defaults<br>Set Password<br>Save & Exit Setup<br>Exit Without Saving |  |
| $\uparrow \downarrow \rightarrow \leftarrow$ : Select Item<br>$Esc : Quit \t F9 : Menu in BIOS$<br>F10 : Save & Exit Setup<br>: SAUE CMDS TO BIOS<br>: LOAD CMOS FROM BIOS<br>F6.<br>F7.                    |                                                                                                    |  |
| Time, Date, Hard Disk Type                                                                                                    |                                                                                                    |  |

<span id="page-21-3"></span>**Figure 3.1 Award BIOS Setup initial screen**

## <span id="page-22-0"></span>**3.3 Standard CMOS Setup**

Choose the "Standard CMOS Features" option from the "Initial Setup Screen" menu, and the screen below will be displayed. This menu allows users to configure system components such as date, time, hard disk drive, Video, Halt On, display, and memory.

# <span id="page-22-1"></span>**3.4 Standard CMOS Setup**

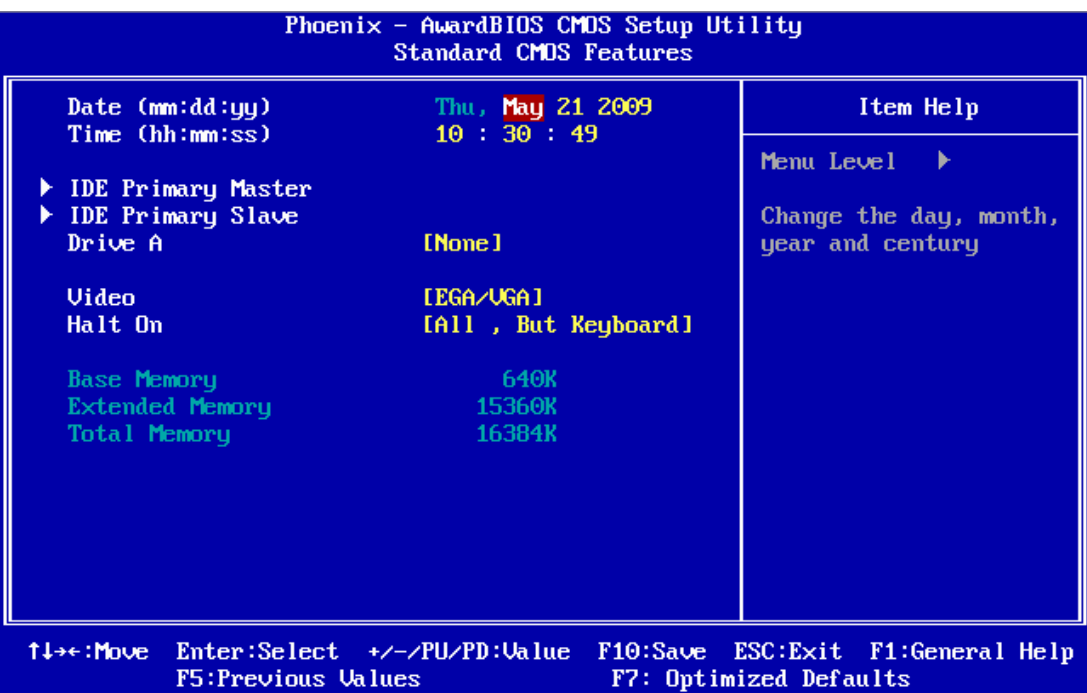

#### <span id="page-22-2"></span>**3.4.1 Date**

The date format is <Weekday>, <Month>, <Day>, <Year>.

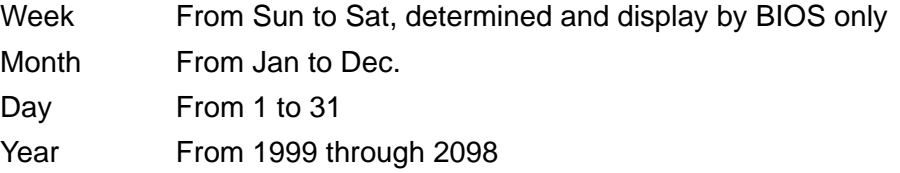

#### <span id="page-22-3"></span>**3.4.2 Time**

The time format is in <hours> : <minutes> : <seconds>, based on 24-hour time.

#### <span id="page-22-4"></span>**3.4.3 IDE Primary Master/Slave**

IDE HDD Auto-Detection. Press "Enter" for automatic device detection.

#### <span id="page-22-5"></span>**3.4.4 Drive A**

The Item identifies the types of floppy disk drives occupying A

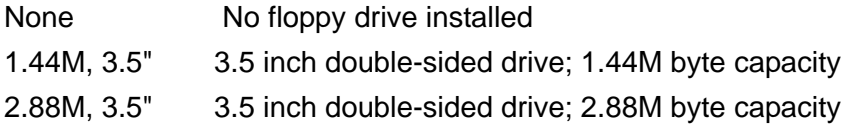

#### <span id="page-23-0"></span>**3.4.5 Halt on**

The item determines whether the computer will stop if an error is detected during power up.

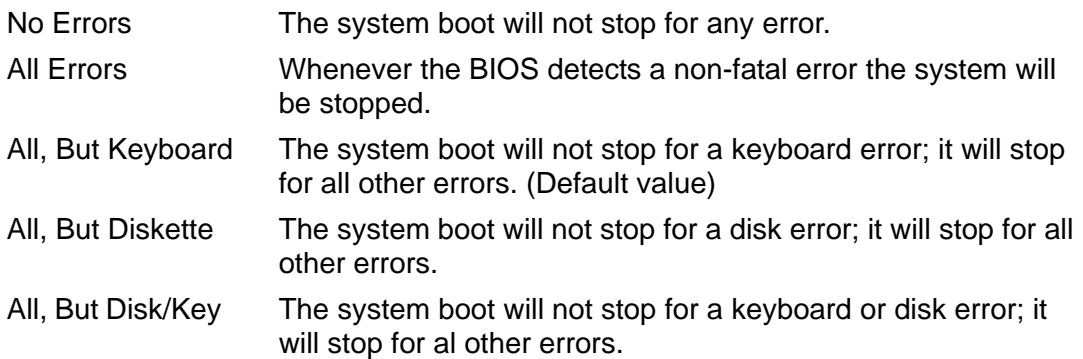

#### <span id="page-23-1"></span>**3.4.6 Base Memory**

The BIOS POST displays the amount of base (or conventional) memory installed in the system.

#### <span id="page-23-2"></span>**3.4.7 Extended Memory**

The BIOS POST displays the amount of extended memory (above 1MB in the CPU's memory address map) installed in the system.

### <span id="page-23-3"></span>**3.4.8 Total Memory**

This item displays the total system memory size.

# <span id="page-24-0"></span>**3.5 Advanced BIOS Features**

The "Advanced BIOS Features" screen appears when choosing the "Advanced BIOS Features" item from the "Initial Setup Screen" menu. It allows the user to configure the board according to his particular requirements. Below are some major items that are provided in the Advanced BIOS Features screen. A quick booting function is provided for your convenience. Simply enable the Quick Booting item to save yourself valuable time.

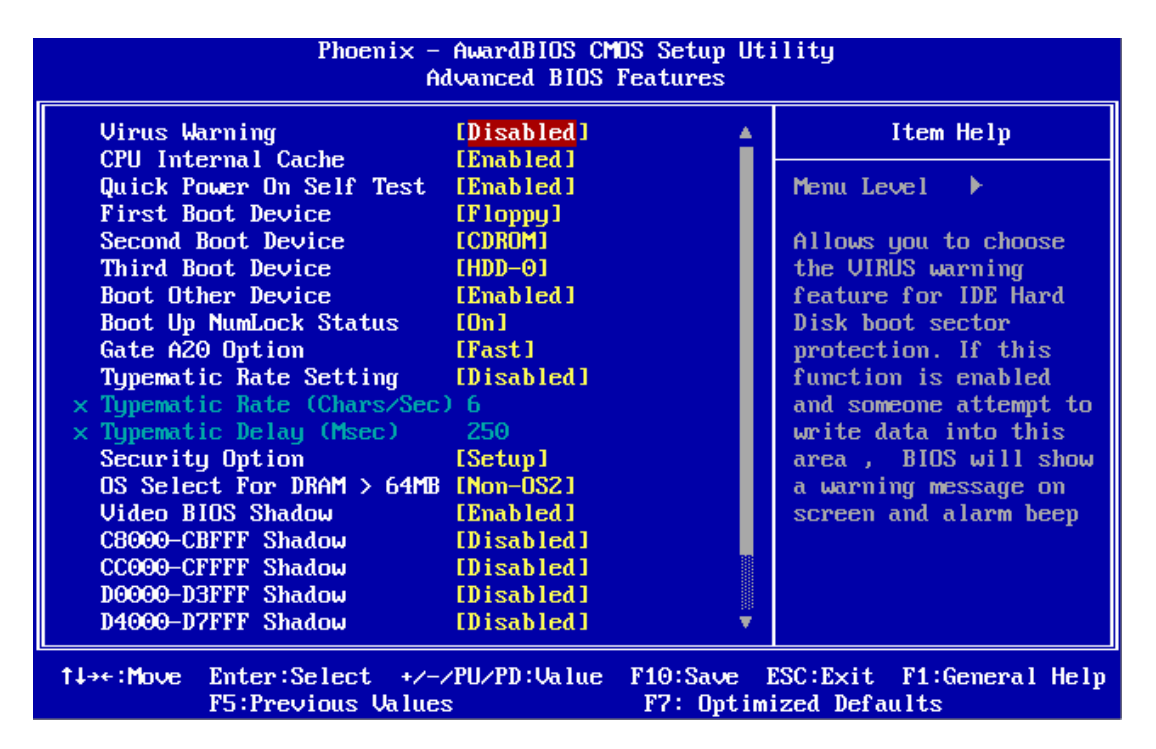

**Figure 3.2 Advanced BIOS features screen**

#### <span id="page-24-2"></span>**3.5.1 Virus Warning**

<span id="page-24-1"></span>If enabled, a warning message and alarm beep activates if someone attempts to write here. The commands are "Enabled" or "Disabled."

#### <span id="page-24-3"></span>**3.5.2 CPU Internal Cache**

This item allows user to enable CPU internal cache. (Disable is sometimes useful for troubleshooting.)

#### <span id="page-24-4"></span>**3.5.3 Quick Power On Self Test**

This BIOS feature allows you to decrease the time it takes to boot up the computer by shortening or skipping certain standard booting procedures.

If enabled, the BIOS will shorten the booting process by skipping some tests and shortening others.

If disabled, the BIOS will run the whole gamut of boot-up tests

### <span id="page-25-0"></span>**3.5.4 First/Second/Third/Other Boot Device**

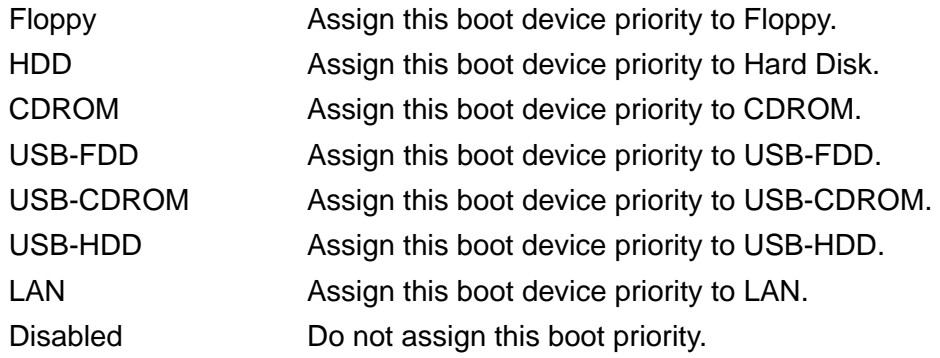

#### <span id="page-25-1"></span>**3.5.5 Boot Up NumLock Status [On]**

When enabled, the keyboard keypad boots up in number mode. When disabled, the keypad boots up in cursor control mode (arrow mode).

#### <span id="page-25-2"></span>**3.5.6 Gate A20 Option [Fast]**

This item enables users to switch A20 control by port 92 or not.

#### <span id="page-25-3"></span>**3.5.7 Typematic Rate Setting [Disabled]**

This item enables users to enable or disable typematic action. When enabled, they can set the two typematic controls items, controlling the speeds of:

#### **Typematic Rate (Chars/Sec)**

This item controls the speed at which the system registers repeated keystrokes.The eight settings are 6, 8, 10, 12, 15, 20, 24 and 30 characters/second.

#### **Typematic Delay (Msec)**

This item sets the keypress delay before typematic repetition kicks in. The four delay options are 250, 500, 750 and 1000 milliseconds.

*Note! These typematic settings apply to systems that communicate with thekeyboard via BIOS. For Windows systems, typematic settings are controlled by keyboard driver settings in Windows Control Panel.*

### <span id="page-25-4"></span>**3.5.8 Security Option [Setup]**

- System System can not boot and can not access to Setup page if the correct password is not entered at the prompt.
- Setup System will boot, but access to Setup if the correct password is not entered at the prompt. (Default value)

h

*Note! To disable security, select PASSWORD SETTING in the main menu. Then, you will be asked to enter a password. Simply press <Enter> to disable security. When security is disabled, the system will boot and you can enter Setup freely.*

### <span id="page-26-0"></span>**3.5.9 OS Select For DRAM > 64M [Non-OS2]**

Select OS2 only if system is running OS/2 operation system with greater than 64 MB of RAM on the system.

#### <span id="page-26-1"></span>**3.5.10 Video BIOS Shadow [Enabled]**

For copying of video BIOS to shadow RAM--sometimes improves performance. C8000-CBFFF Shadow [Disabled] Control copying of this block to shadow RAM. CC000-CFFFF Shadow [Disabled] Control copying of this block to shadow RAM. D0000-D3FFF Shadow [Disabled] Control copying of this block to shadow RAM. D4000-D7FFF Shadow [Disabled] Control copying of this block to shadow RAM. D8000-DBFFF Shadow [Disabled] Control copying of this block to shadow RAM. DC000-DFFFF Shadow [Disabled] Control copying of this block to shadow RAM.

### <span id="page-26-2"></span>**3.5.11 Small Logo (EPA) Show [Disabled]**

Show EPA logo during system post stage.

#### <span id="page-26-3"></span>**3.5.12 Cyrix 6X86/MII CPUID [Enabled]**

This item allows user to control BIOS enabled or disabled CPUID for CPU Cyrix/MII.

## <span id="page-27-0"></span>**3.6 Advanced Chipset Features**

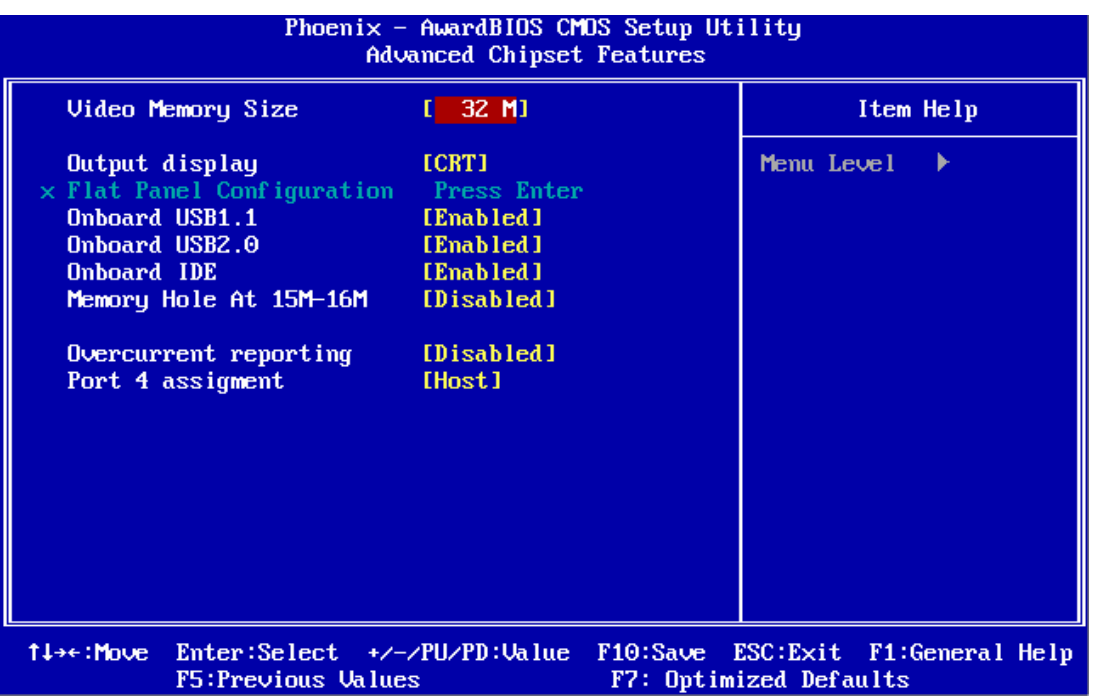

**P** 

*Note! This Advanced Chipset Features screen controls the configuration of the board's chipset for fine-tuning system performance. Screen options depend on the specific chipset. It is strongly recommended that only technical users make changes to the default settings.*

#### <span id="page-27-1"></span>**3.6.1 Video Memory Size [32 M]**

This item allows user to adjust VGA shared memory size.

#### <span id="page-27-2"></span>**3.6.2 Output Display [CRT]**

This item allows the user to choose screen display type: "Flat Panel", "CRT" and "Panel & CRT". BIOS default value is set to "CRT".

#### <span id="page-27-3"></span>**3.6.3 Flat Panel Configuration [Press Enter] (Show Only)**

This item provides flat panel adjustments.

#### <span id="page-27-4"></span>**3.6.4 Onboard USB1.1 [Enabled]**

This item enables or disables motherboard USB1.1 device.

#### <span id="page-27-5"></span>**3.6.5 Onboard USB2.0 [Enabled]**

This item enables or disables motherboard USB2.0 device.

#### <span id="page-27-6"></span>**3.6.6 Onboard IDE [Enabled]**

This item enables or disables motherboard IDE device.

#### <span id="page-27-7"></span>**3.6.7 Memory Hole At 15 M-16 M [Disabled]**

This item reserves 15 MB-16 MB memory address space to ISA expansion cards that specifically require the setting. Memory from 15 MB-16 MB will be unavailable to the system because only expansion cards can access memory in this area.

#### <span id="page-28-0"></span>**3.6.8 Overcurrent Reporting [Disabled]**

This item enables or disables USB overcurrent reporting function. Suggest leaving on default setting (Disabled).

#### <span id="page-28-1"></span>**3.6.9 Port 4 assignment [Host]**

This item allows user to change mode of USB port 4. The selections are "Host", "Device., or .Not Used..

### <span id="page-28-2"></span>**3.7 Integrated Peripherals**

#### <span id="page-28-3"></span>**3.7.1 IDE Master/Slave PIO/UDMA Mode,**

IDE Master/Slave PIO/UDMA Mode (Auto) has a master and a slave, making two IDE devices possible. Because each IDE device may have a different Mode timing (0, 1, 2, 3, 4), it is necessary for these to be independent. The default setting "Auto" will allow auto detection to ensure optimal performance.

#### <span id="page-28-4"></span>**3.7.2 Integrated peripherals screen**

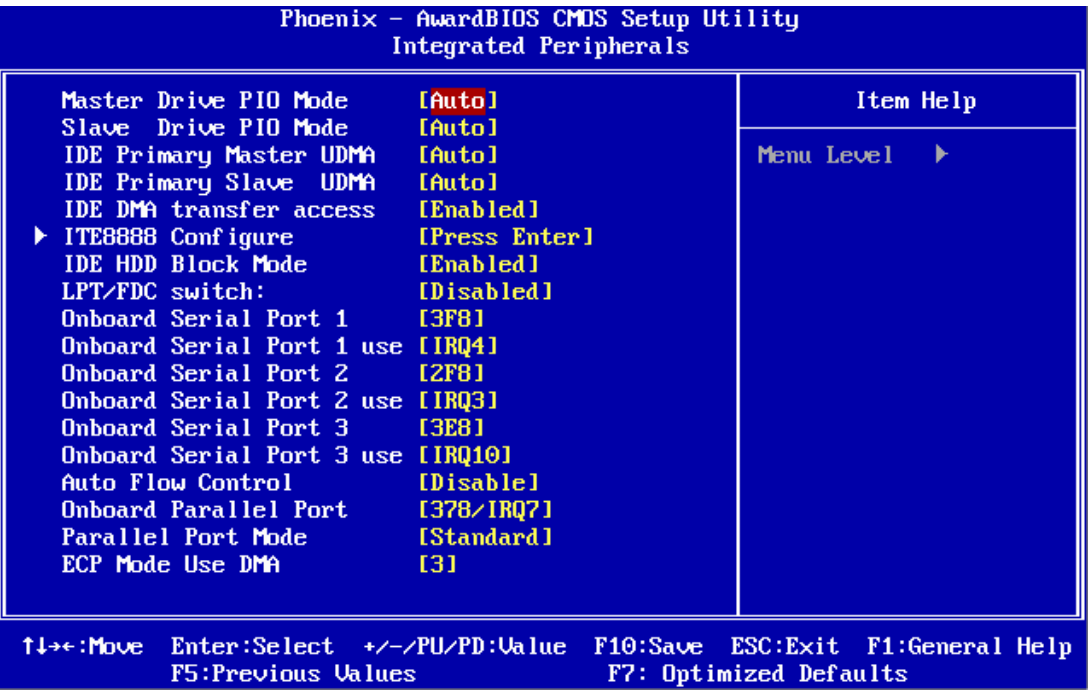

#### <span id="page-28-5"></span>**3.7.3 Master Drive PIO Mode [Auto]**

This item allows user to adjust master IDE mode of type for modification purpose. Bios default value suggest to "Auto".

#### <span id="page-28-6"></span>**3.7.4 Slave Drive PIO Mode [Auto]**

This item allows user to adjust slave IDE mode of type for modification purpose. Bios default value suggest to "Auto".

#### <span id="page-28-7"></span>**3.7.5 IDE Primary Master UDMA [Auto]**

This item allows user to adjust primary master IDE mode of type for modification purpose. Bios default value suggest to "Auto".

#### <span id="page-29-0"></span>**3.7.6 IDE Primary Slave UDMA [Auto]**

This item allows user to adjust primary slave IDE mode of type for modification purpose. Bios default value suggest to "Auto".

#### <span id="page-29-1"></span>**3.7.7 IDE DMA transfer access [Enabled]**

This item allows user to adjust IDE DMA mode. It will increase IDE Data transfer of speed. Bios default value suggest to "Enabled".

#### <span id="page-29-2"></span>**3.7.8 ITE8888 Configure [Press Enter]**

This item allows user to changed ITE8888 of detail adjust.

#### <span id="page-29-3"></span>**3.7.9 IDE HDD Block Mode [Enabled]**

This item allows enabled or disabled that IDE block data transfer mode. It will speed up HDD data transfer of efficiency. Bios default value suggest to "Enabled".

#### <span id="page-29-4"></span>**3.7.10 LPT/FDC switch: [Disabled]**

This item is switch LPT/FDC port by item. It will changed from LPT to FDC port. Bios default value suggest to "Disabled".

#### <span id="page-29-5"></span>**3.7.11 Onboard Serial Port 1 [3F8]**

This item allows user to change com 1 of address. Bios default value suggest to "3F8".

#### <span id="page-29-6"></span>**3.7.12 Onboard Serial Port 1 use [IRQ4]**

This item allows user to change com 1 of IRQ. Bios default value suggest to "IRQ4".

#### <span id="page-29-7"></span>**3.7.13 Onboard Serial Port 2 [2F8]**

This item allows user to change com 2 of address. Bios default value suggest to "2F8".

#### <span id="page-29-8"></span>**3.7.14 Onboard Serial Port 2 use [IRQ3]**

This item allows user to change com 2 of IRQ. Bios default value suggest to "IRQ3".

#### <span id="page-29-9"></span>**3.7.15 Onboard Serial Port 3 [3E8]**

This item allows user to change com 3 of address. Bios default value suggest to "3E8".

#### <span id="page-29-10"></span>**3.7.16 Onboard Serial Port 3 use [IRQ10]**

This item allows user to change com 3 of IRQ. Bios default value suggest to "IRQ10".

#### <span id="page-29-11"></span>**3.7.17 Auto Flow Control [Disabled]**

This item allows user to control com port of auto flow transfer. Bios default value suggest to "Disabled".

#### <span id="page-29-12"></span>**3.7.18 Onboard Parallel Port [378/IRQ7]**

This item allows user to change parallel port of address. Bios default value suggest to "378/IRQ7".

#### <span id="page-30-0"></span>**3.7.19 Parallel Port Mode [Standard]**

This item allows user to change parallel port of mode. User can choose "SPP","EPP", "ECP" and "ECP+EPP". SPP (Standard Parallel Port).ECP(Extended Capabilities Port). EPP(Enhanced Parallel Port). Bios default value suggest to "Normal".

#### <span id="page-30-1"></span>**3.7.20 ECP Mode Use DMA [3]**

This selection is available only if you select °×ECP°± or °×ECP + EPP°± in the Parallel Port Mode field. In ECP Mode Use DMA, you can select DMA channel 1, DMA channel 3, or Disable. Leave this field on the default setting.

### <span id="page-30-2"></span>**3.8 Power Management Setup**

The power management setup controls the CPU card's "green" features to save power. The following screen shows the manufacturer's defaults:

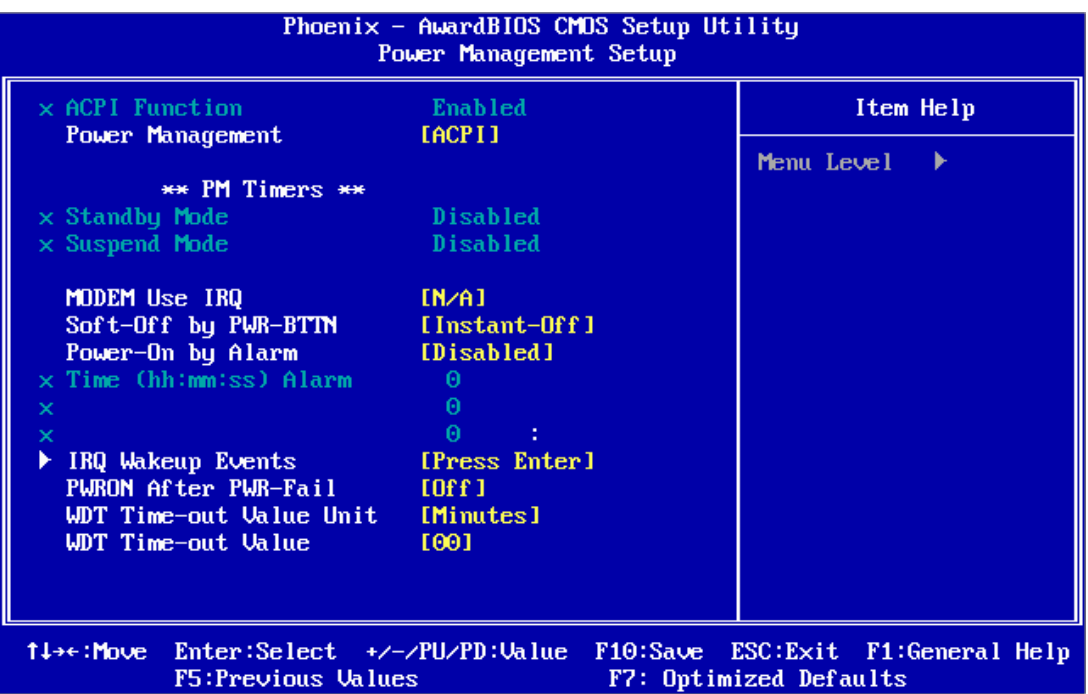

**Figure 3.3 Power management setup screen**

#### <span id="page-30-4"></span>**3.8.1 ACPI function**

<span id="page-30-3"></span>The choice: Enabled, Disabled.

#### <span id="page-30-5"></span>**3.8.2 Power Management**

This category allows you to select the type (or degree) of power saving and is directly related to the following modes:

- 1. HDD Power Down
- 2. Suspend Mode

There are four selections for Power Management, three of which have fixed mode settings

Min. Power Saving Minimum power management., Suspend Mode = 1 hr., and HDD Power Down  $= 15$  min.

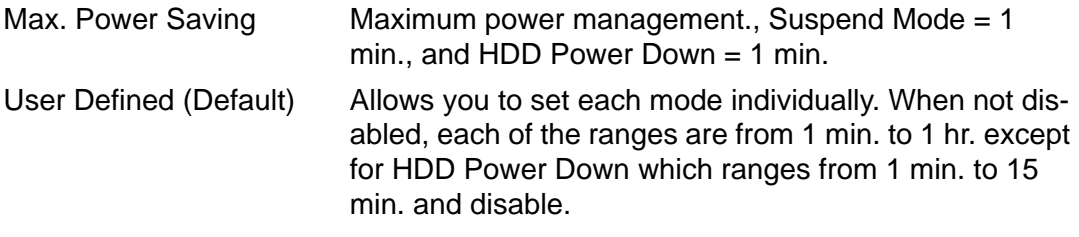

#### <span id="page-31-0"></span>**3.8.3 Modem Use IRQ**

This determines the IRQ which the MODEM can use. The choices: 3, 4,5, 7, 9, 10, 11, NA.

### <span id="page-31-1"></span>**3.8.4 Soft-Off by PWR-BTTN [Instant-Off]**

This item allows user to define power button function. Instant-Off Press power button to power off instantly. Delay 4 Sec Press power button 4 secs. to power off.

#### <span id="page-31-2"></span>**3.8.5 Power-On by Alarm [Disabled]**

This item allows users to power on the system at a specified date and time. Disabled Disables this function. Enabled Enables alarm function to power on system Day (of the month) Alarm 1-31 Time (HH:MM:SS) Alarm (0-23) : (0-59) : 0-59)

### <span id="page-31-3"></span>**3.8.6 IRQ Wakeup Events [Press Enter]**

This item allows user to control wakeup from an IRQ event.

### <span id="page-31-4"></span>**3.8.7 PWRON After PWR-Fail [off]**

This item allows control of response after a power failure.

### <span id="page-31-5"></span>**3.8.8 WDT Time-out Value Unit [Minutes]**

This item allows user to choose watch dog timer of unit.

#### <span id="page-31-6"></span>**3.8.9 WDT Time-out Value [00]**

This item determines delay count time for the watch dog timer.

# <span id="page-32-0"></span>**3.9 PnP/PCI Configurations**

#### <span id="page-32-1"></span>**3.9.1 PnP OS Installed**

Select Yes if you are using a plug and play capable operating system. Select No if you need the BIOS to configure non-boot device

| Phoenix - AwardBIOS CMOS Setup Utility<br>PnP/PCI Configurations                                                                                        |                                                                                |                                                                                                    |
|----------------------------------------------------------------------------------------------------|--------------------------------------------------------------------------------|----------------------------------------------------------------------------------------------------|
| PNP OS Installed<br>Reset Configuration Data<br>Resources Controlled By<br>$\times$ IRQ Resources<br>$\times$ Memory Resources<br>PCI/UGA Palette Snoop | [No]<br>[Disabled]<br>[Auto(ESCD)]<br>Press Enter<br>Press Enter<br>[Disabled] | Item Help<br>Menu Level<br>Select Yes if you are<br>using a Plug and Play<br>capable operating<br>system Select No if<br>you need the BIOS to |
|                                                                                                    |                                                                                | configure non-boot<br>devices                                                                                                    |
| †↓→←:Move<br>$Enter : Select \rightarrow \rightarrow \rightarrow \neg PU \neq D : Value$<br>F5:Previous Values                                          |                                                                                | F10:Save ESC:Exit F1:General Help<br>F7: Optimized Defaults                                                                                   |

**Figure 3.4 PnP/PCI configurations screen**

### <span id="page-32-3"></span>**3.9.2 PNP OS Installed [No]**

<span id="page-32-2"></span>Usually best set to No. Some rare cases may need to set to Yes.

### <span id="page-32-4"></span>**3.9.3 Reset Configuration Data [Disabled]**

This item allows user to clear any PnP configuration data stored in the BIOS.

### <span id="page-32-5"></span>**3.9.4 Resources Controlled By [Auto (ESCD)]**

#### **IRQ Resources**

This item allows you respectively to assign interrupt types for IRQ-3, 4, 5, 7, 9,10, 11, 12, 14, and 15.

#### **Memory Resources**

This item allows you respectively to assign memory blocks from N/A to DC00.

### <span id="page-32-6"></span>**3.9.5 PCI VGA Palette Snoop [Disabled]**

The item is designed to solve problems caused by some non-standard VGA cards. A built-in VGA system does not need this function.

### <span id="page-33-0"></span>**3.10 PC Health Status**

This is to check the PC health, e.g.: current CPU temperature.

#### <span id="page-33-1"></span>**3.10.1 PC Health Status Screen**

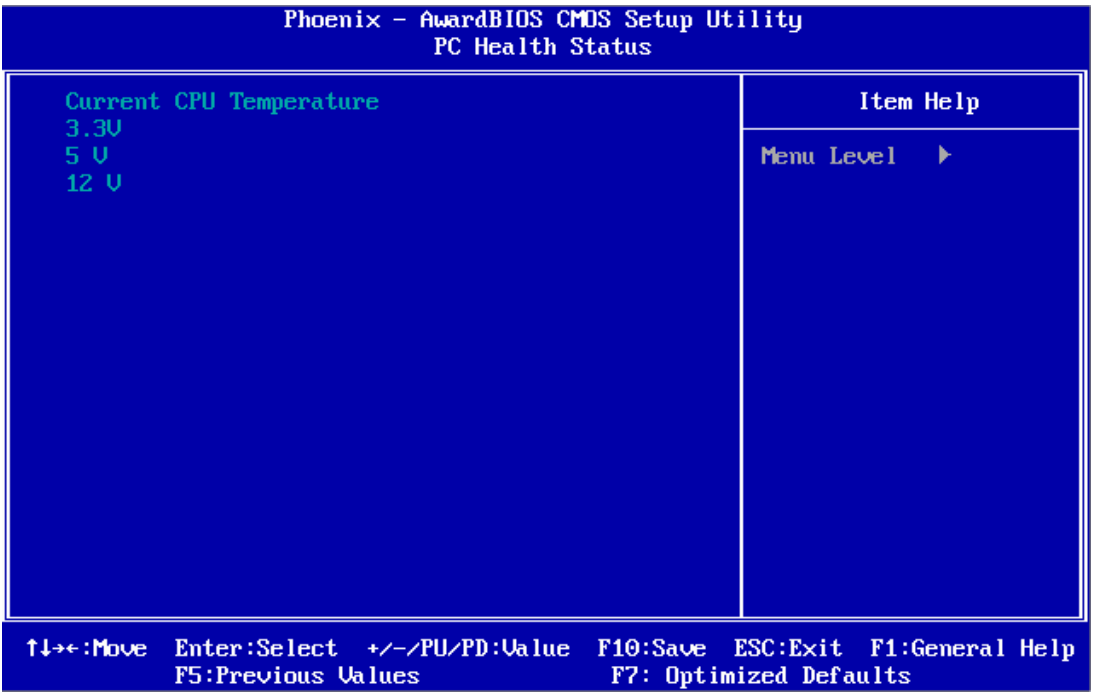

### <span id="page-33-2"></span>**3.10.2 Current CPU Temp [Show Only]**

This item displays current system and CPU temperature.

### <span id="page-33-3"></span>**3.10.3 3.3V / 5V / 12V [Show Only]**

This item displays current CPU and system Voltage.

### <span id="page-34-0"></span>**3.11 Password Setting**

#### **To change the password:**

1. Choose the "Set Password" option from the "Initial Setup Screen" menu and press <Enter>.

The screen will display the following message

Please Enter Your Password

Press <Enter>.

2. If the CMOS is good or if this option has been used to change the default password, the user is asked for the password stored in the CMOS. The screen will display the following message:

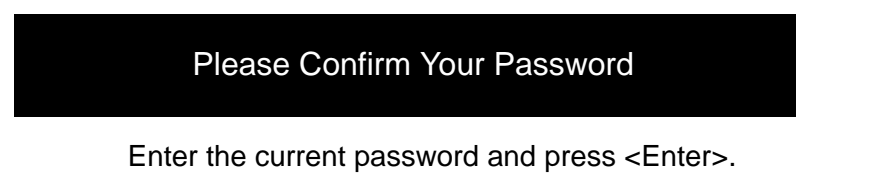

3. After pressing <Enter> (ROM password) or the current password (user-defined), you can change the password stored in the CMOS. The password must be no longer than eight (8) characters.

Remember, to enable the password setting feature, you must first select either "Setup" or "System" from the "Advanced BIOS Features" menu.

### <span id="page-34-1"></span>**3.12 Save & Exit Setup**

If you select this and press <Enter>, the values entered in the setup utilities will be recorded in the CMOS memory of the chipset. The microprocessor will check this every time you turn your system on and compare this to what it finds as it checks the system. This record is required for the system to operate.

### <span id="page-34-2"></span>**3.13 Exit Without Saving**

Selecting this option and pressing <Enter> lets you exit the setup program without recording any new values or changing old ones.

PCM-3355 User Manual 28
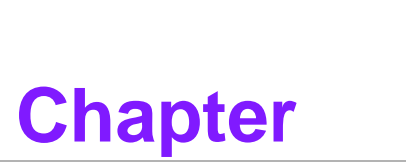

## **4PCI SVGA/LCD Setup**

**This chapter details the software configuration information. It shows you how to configure the card to match your application requirements. The AWARD System BIOS is covered in Chapter 4.**

- **Sections include:**
- **Installation of SVGA drivers - for Window XP**
- Connections for standard LCDs
- **Further information**

## **4.1 Introduction**

The board has an onboard AMD Geode LX800 chipset for its AGP/SVGA controller. It supports TFT LCD displays and conventional analog CRT monitors with 64 MB frame buffer shared with system memory. The VGA controller can drive CRT displays with resolutions up to 1600 x 1200 x 16 bpp at 100 Hz and up to 1024 x 768 x 32 bpp at 60 Hz for TFT LCD.

#### **4.1.1 Display type**

The board can be set in one of three configurations: on a CRT, on a flat panel display, or dual simultaneous display. The system is initially set to dual display mode. If you want to enable the CRT display only or the flat panel display only, please set them up from the BIOS screen, or contact Advantech's technical support center.

### **4.1.2 Dual Simultaneous Display**

The board uses an AMD LX800 controller that is capable of providing multiple views and simultaneous display with mixed video and graphics on a flat panel and CRT. The Dual display can be set up by CMOS setting.

### **4.1.3 CMOS setting for panel type**

The board system BIOS and custom drivers are located in a 512 KB, Flash ROM device. A single Flash chip holds the system BIOS, VGA BIOS and network Boot ROM image. The display can be configured via CMOS settings, please choose "panel type" from the "Advanced Chipset Features" menu in the CMOS settings.

## **4.2 Connections to Two Standard LCDs**

Connector Table of 12.1" TTL Sharp LQ121S1DG31 800 x 600 5/3.3 V (18 Bit) for PCM-9375 AMD Geode LX.

### **4.2.1 AMD Geode LX**

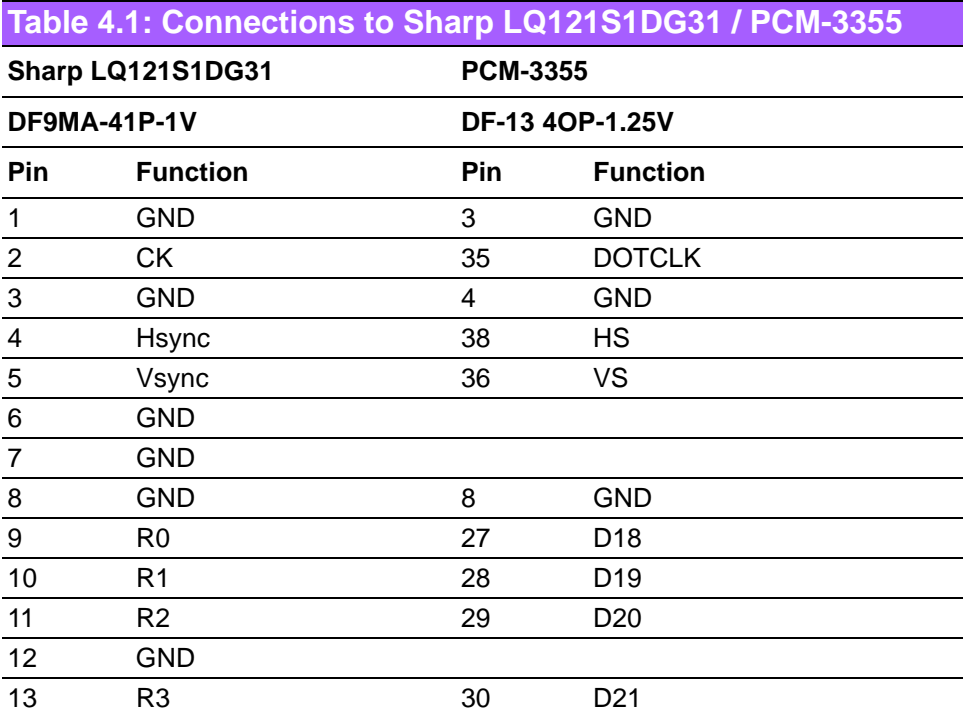

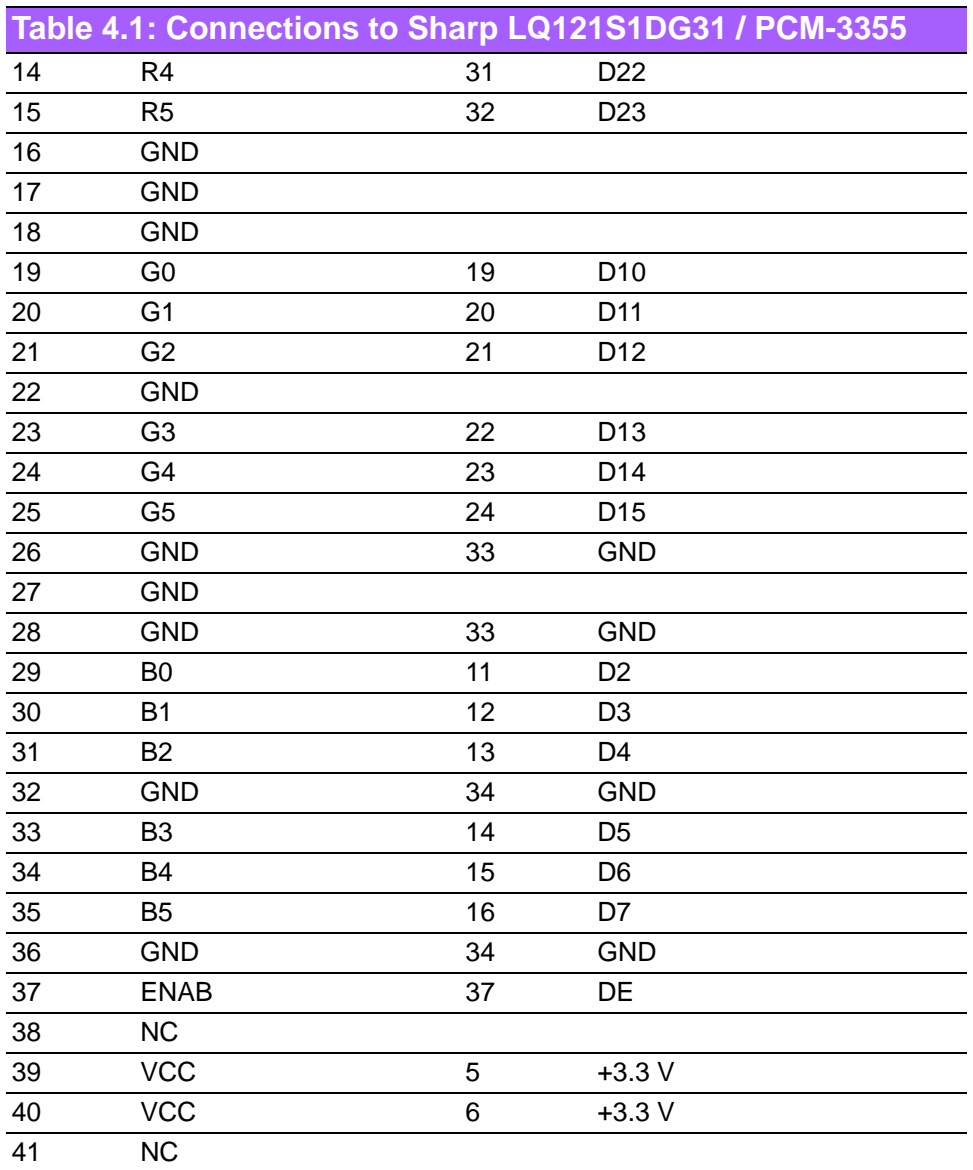

\* The polarity of both synchronous signals are negative.

## **4.3 Installation of the SVGA Driver**

Complete the following steps to install the SVGA driver. Follow the procedures in the flow chart that apply to the operating system that you are using within your board.

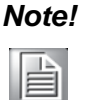

- *Note! 1. The windows illustrations in this chapter are intended as examples only. Please follow the listed steps, and pay attention to the instructions which appear on your screen.* 
	- *2. For convenience, the CD-ROM drive is designated as "D" throughout this chapter.*

### **4.3.1 Installation chipset AES driver**

1. Open device manager, right click on entertainment then, click on properties

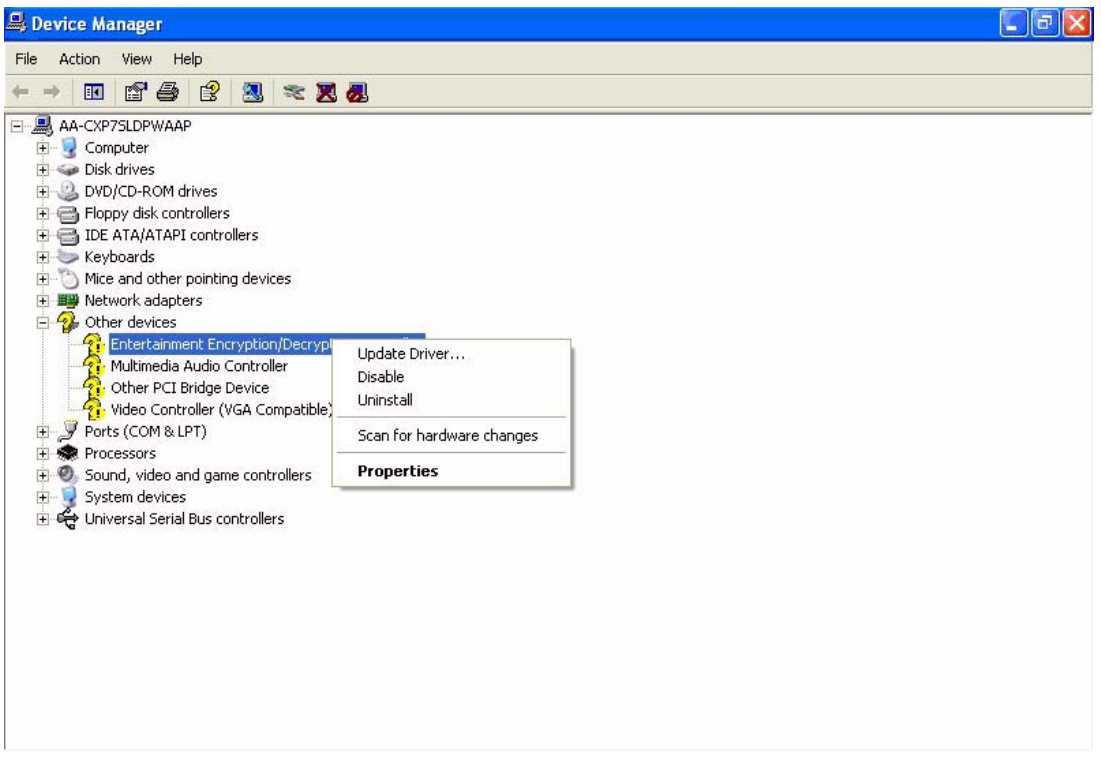

2. Go to driver page and click on update driver.

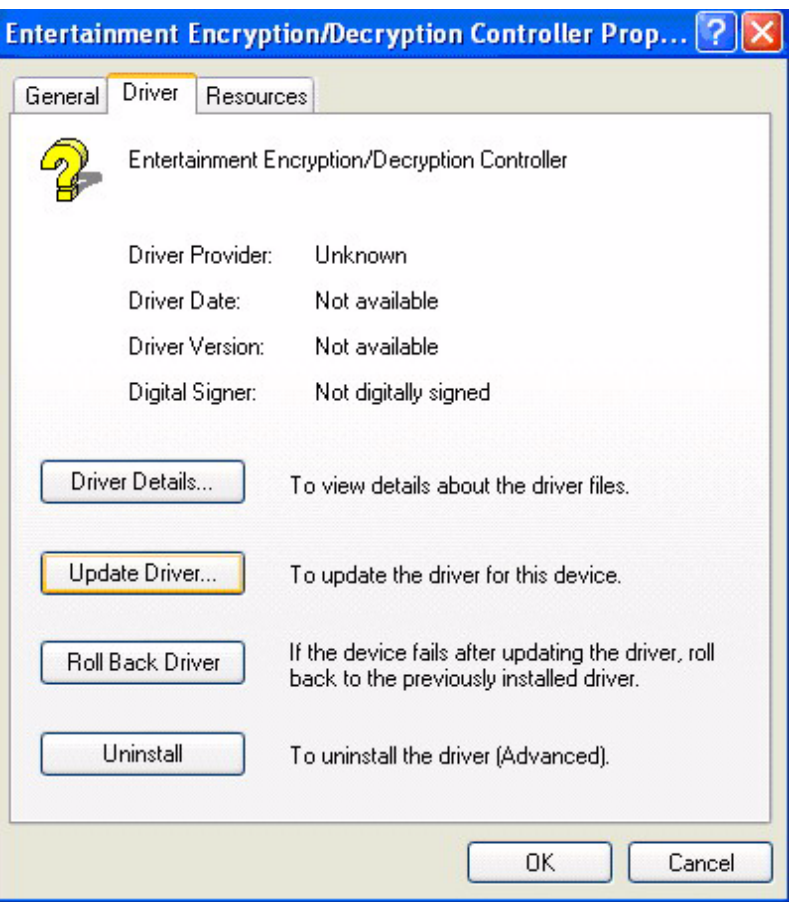

3. Click on install from specific folder and click on next.

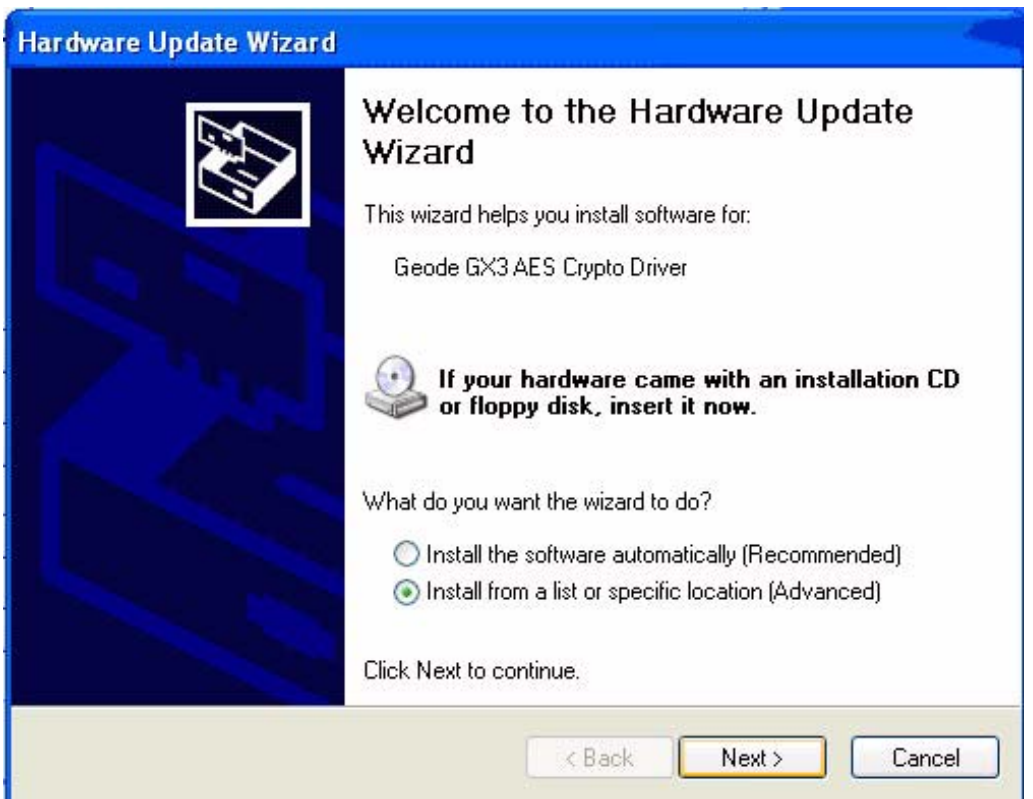

4. Click on browse and select target folder, then, click OK.

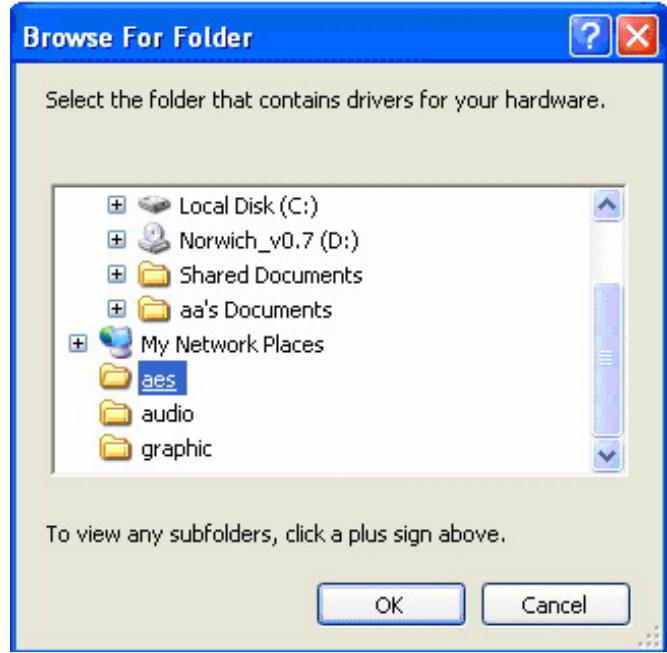

5. Click on next.

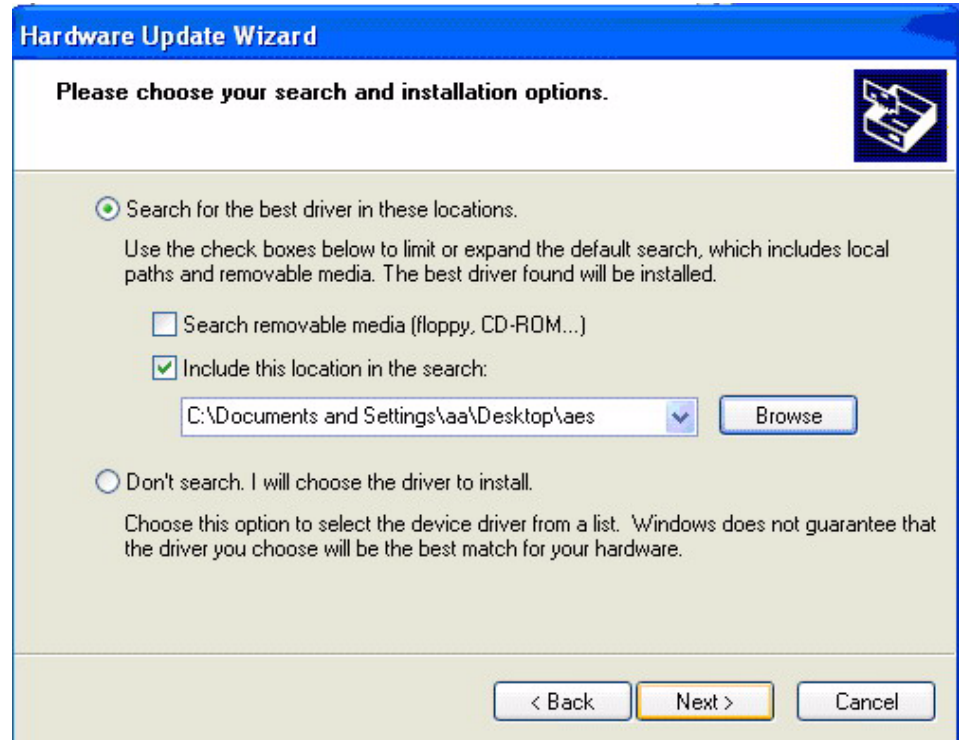

6. Click on finish.

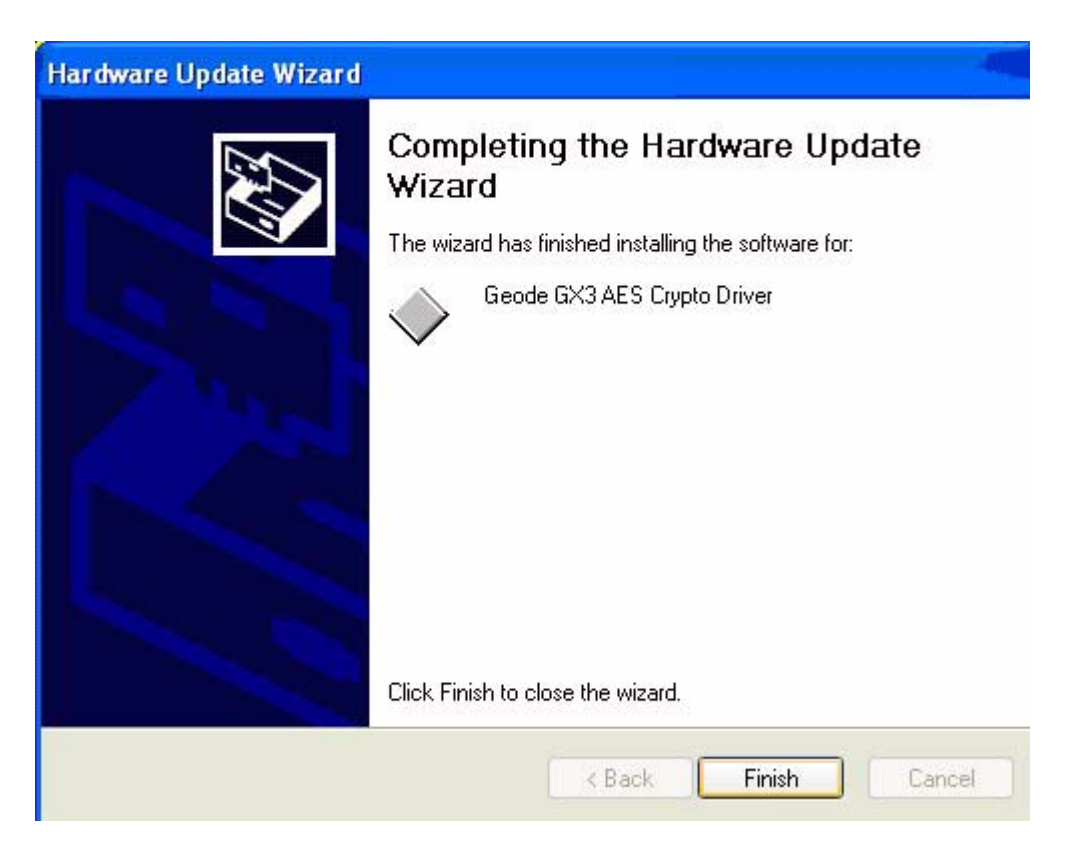

### **4.3.2 Installation of VGA driver**

1. Right click on video, and click " Properties".

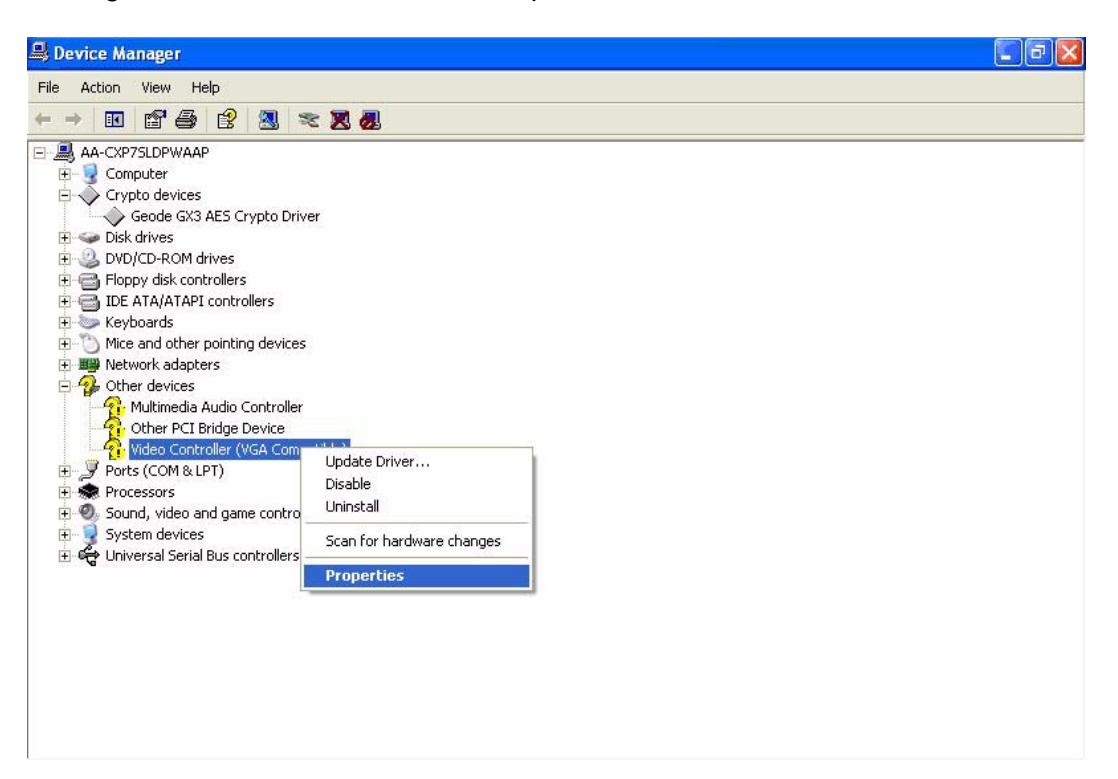

2. Go to driver page and click on update driver.

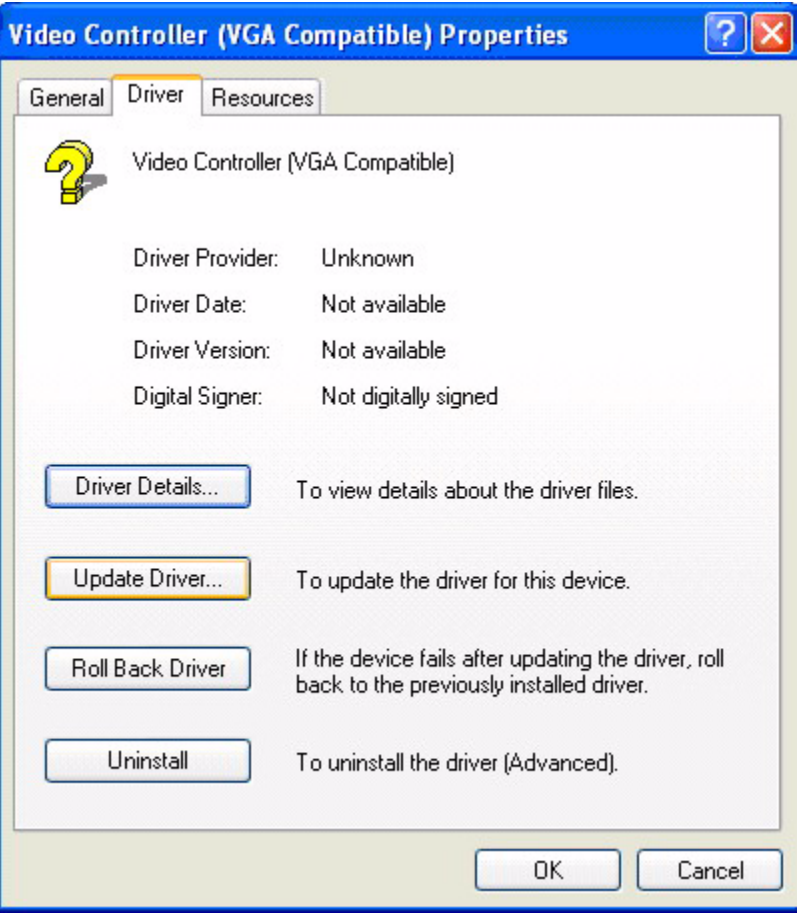

3. Click on install from specific folder and click on next.

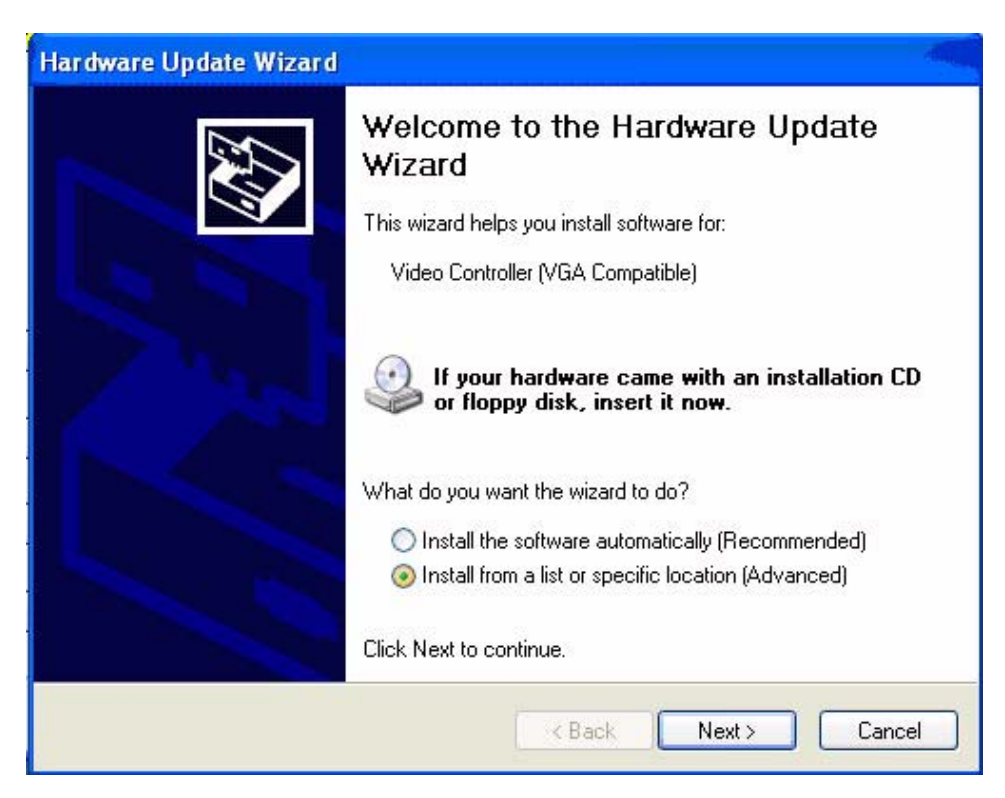

Chapter 4PCI SVGA/LCDSetup

4. Click on browse and select target folder, then click OK.

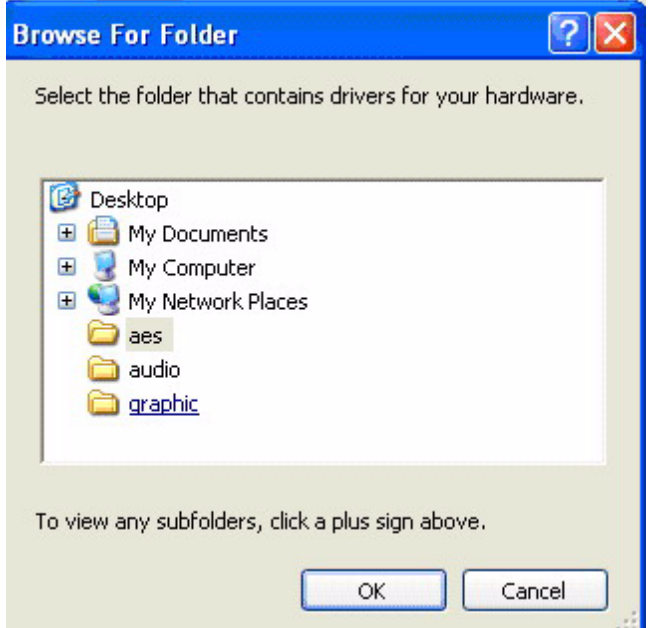

5. Click on next, then click on finish.

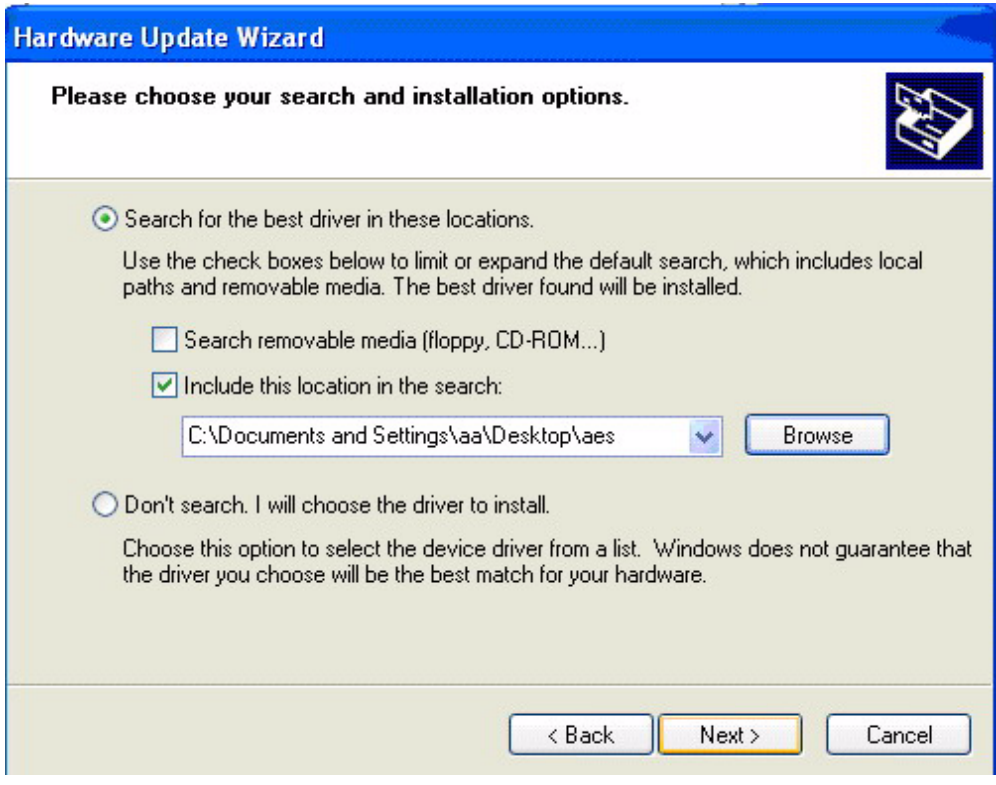

6. Then click on continue anyway.

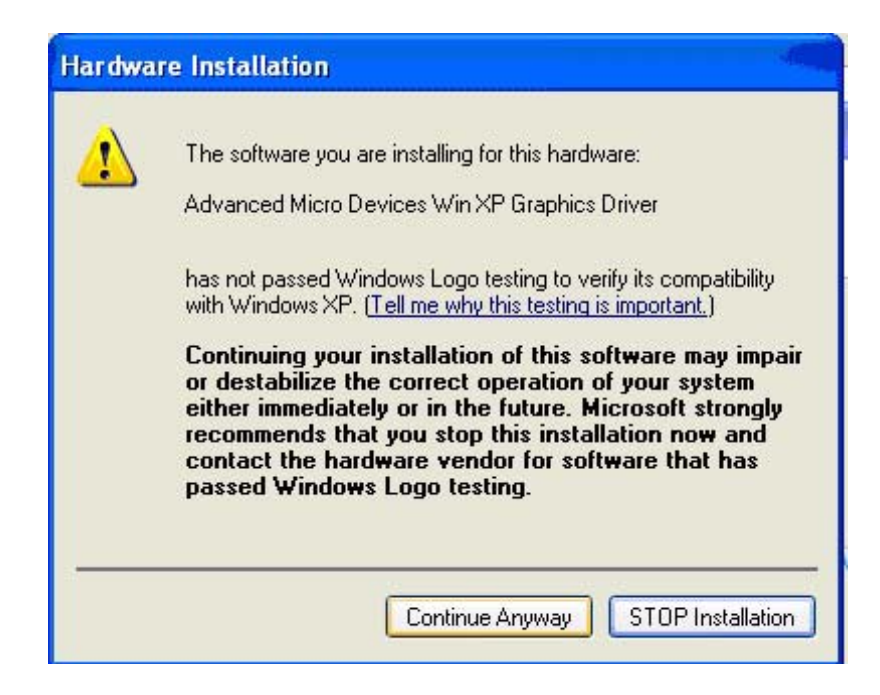

7. Click on finish.

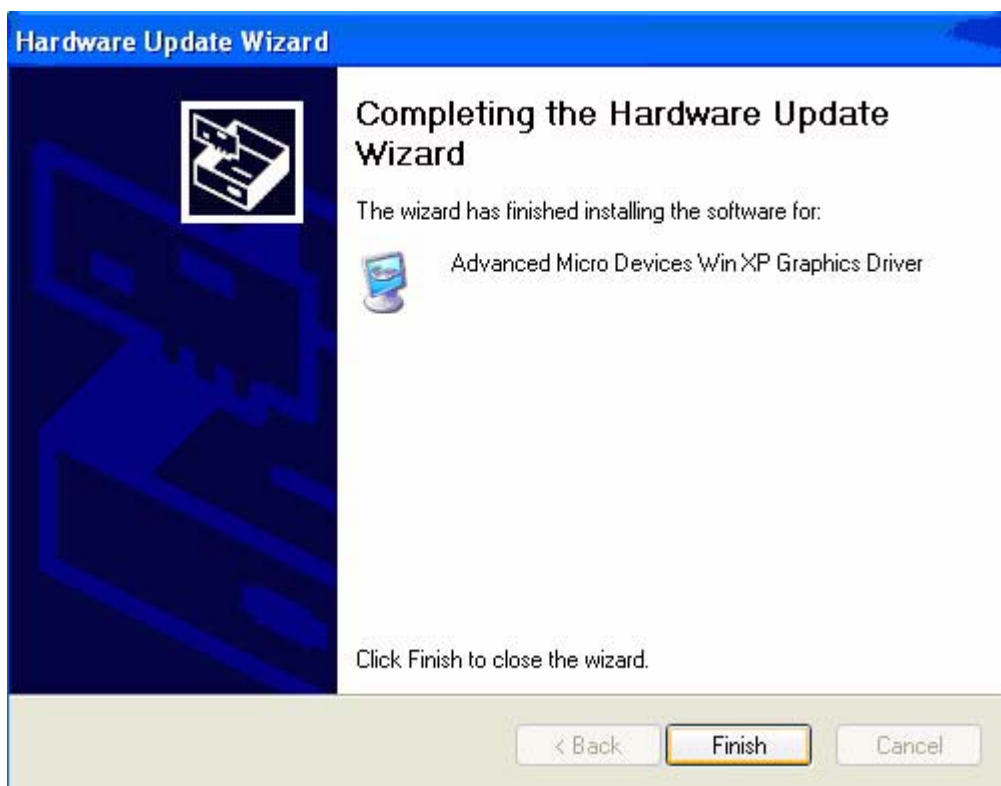

### **4.3.3 PCI Bridge**

The system may detect the PCI bridge automatically. If the question mark is shown on device manager, please install the driver as below:

1. Click "Add Hardware Wizard" and add new hardware wizard

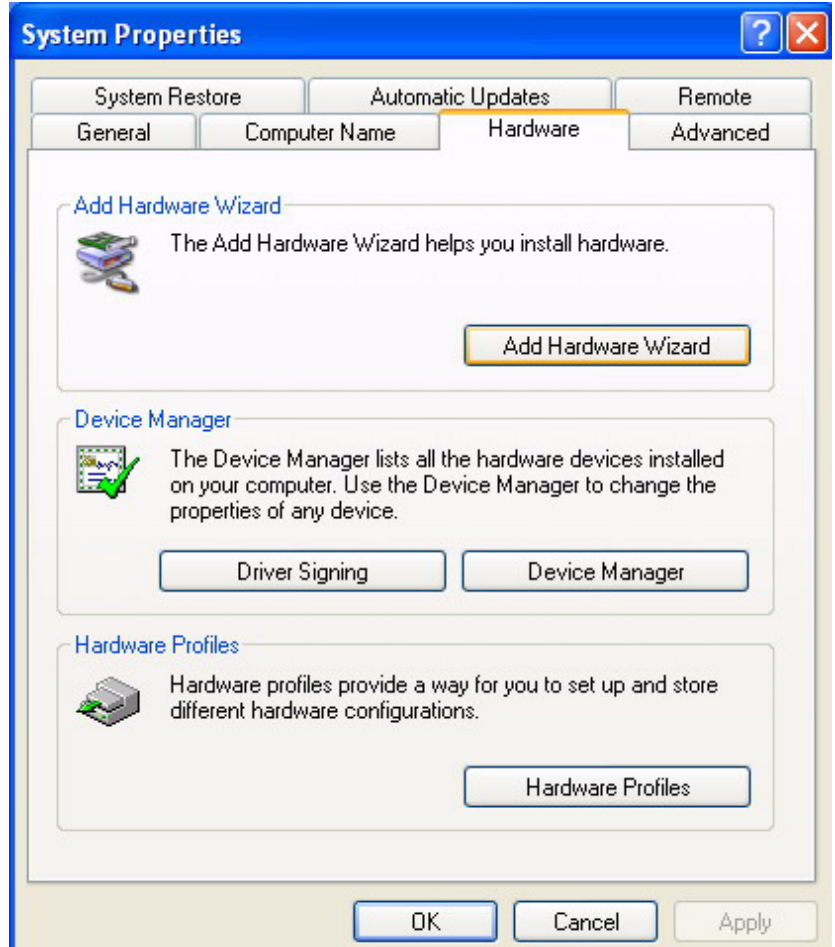

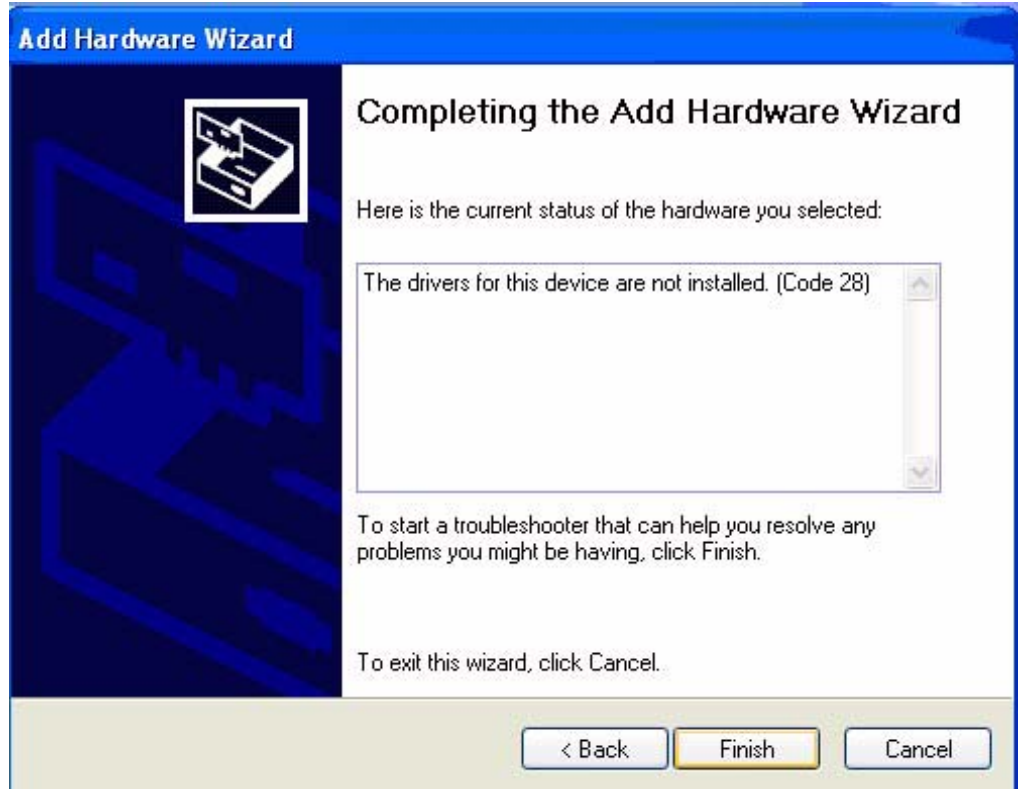

2. Search the right directory of PCI bridge for IT8888G driver.

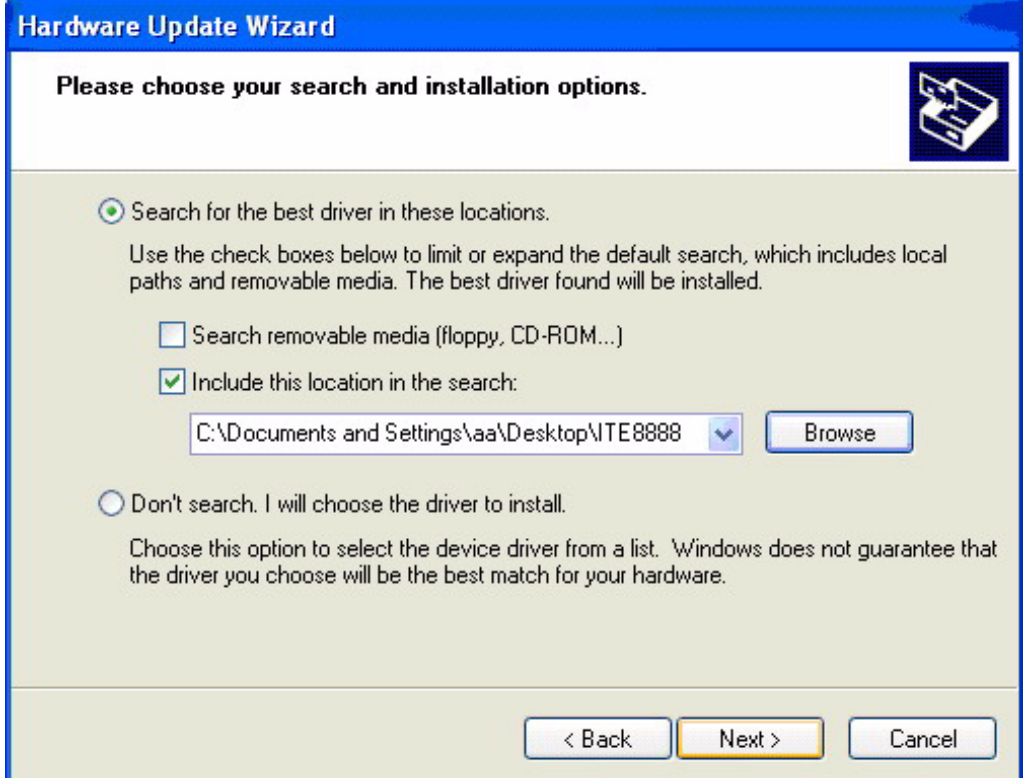

#### 3. Installation finished.

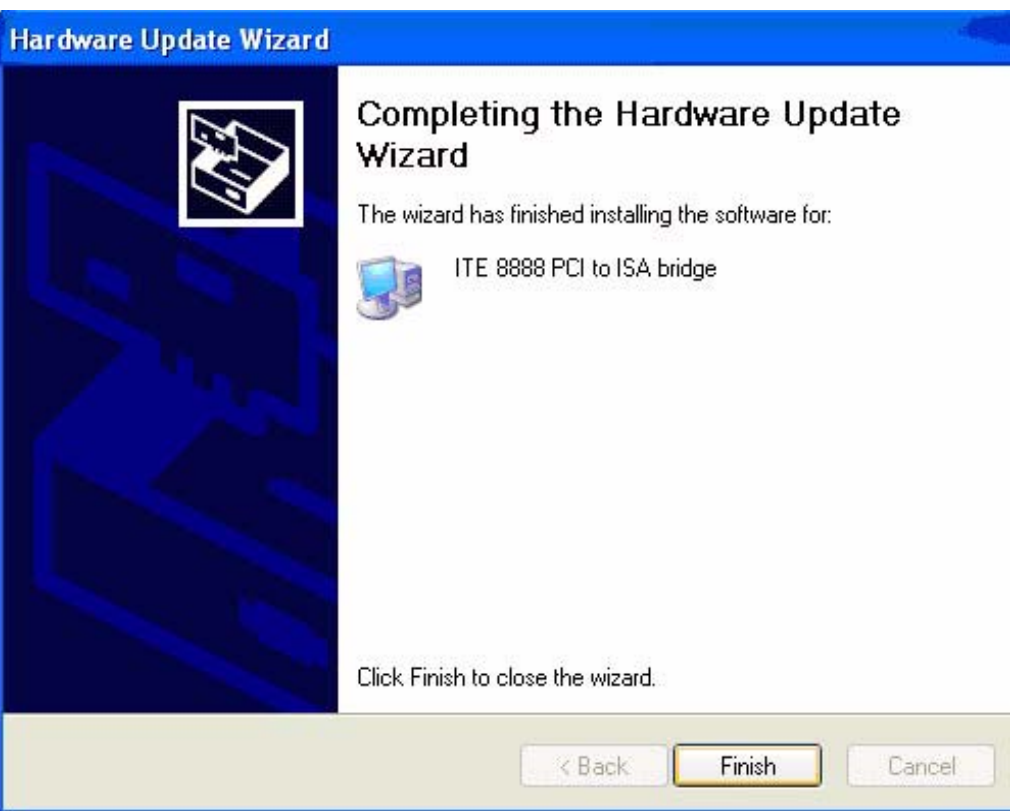

## **4.4 Further Information**

For further information about the AGP/VGA installation of your PCM-3355, including driver updates, troubleshooting guides and FAQ lists, visit the following web resources:

Intel website: *www.intel.com*

Advantech websites: *www.advantech.com*

*www.advantech.com.tw*

PCM-3355 User Manual 42

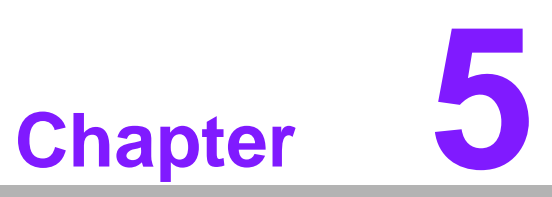

# **5Ethernet Interface**

**This chapter provides information on Ethernet configuration. Sections include:**

- 
- **Introduction**
- **Installation of Ethernet drivers for Windows XP**
- **Further information**

## **5.1 Introduction**

The board is equipped with a high performance 32-bit Ethernet chipset which is fully compliant with IEEE 802.3 100 Mbps CSMA/CD standards. It is supported by major network operating systems. With 100Base-T compatible. The network boot feature can be utilized by incorporating the boot ROM image files for the appropriate network operating system. The boot ROM BIOS files are combined with system BIOS, which can be enabled/disabled in the BIOS setup.

## **5.2 Installation of Ethernet driver**

- 1. Click on the .LAN. folder and double click the .\*.exe. file.
- 2. Follow the instructions that the driver installation wizard shows.
- 3. The system will help you to complete the driver installation.

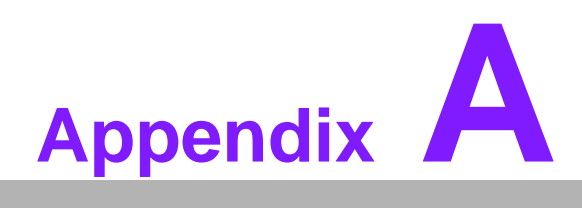

# **<sup>A</sup> Pin Assignments**

**This appendix contains information of a detailed or specialized nature. It includes:**

# **A.1 Jumper and Connector Tables**

#### **Table A.1: CN1: TTL LCD Connector**

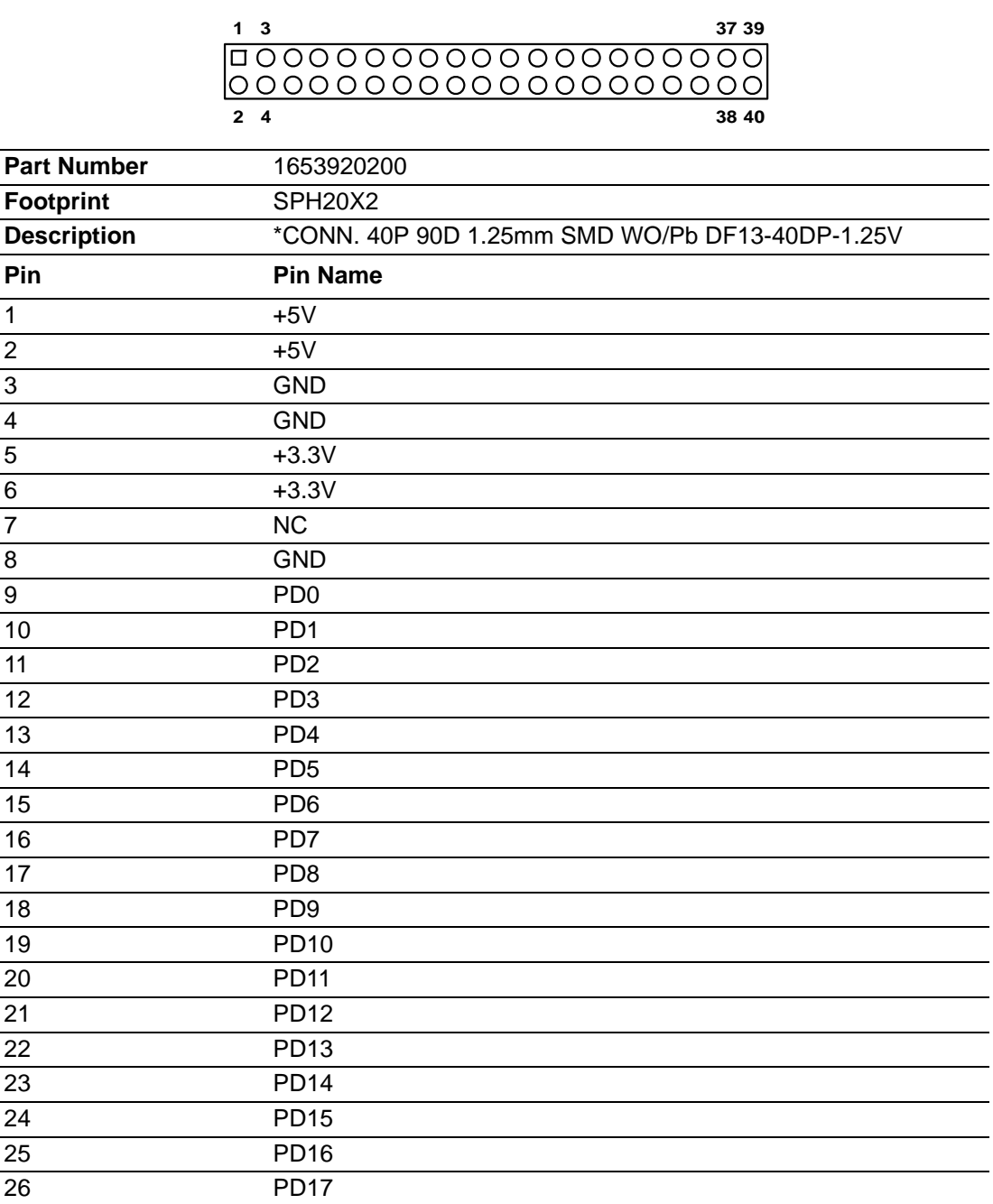

#### **Table A.2: CN2: CRT connector**

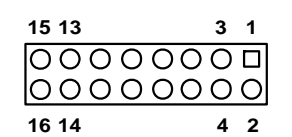

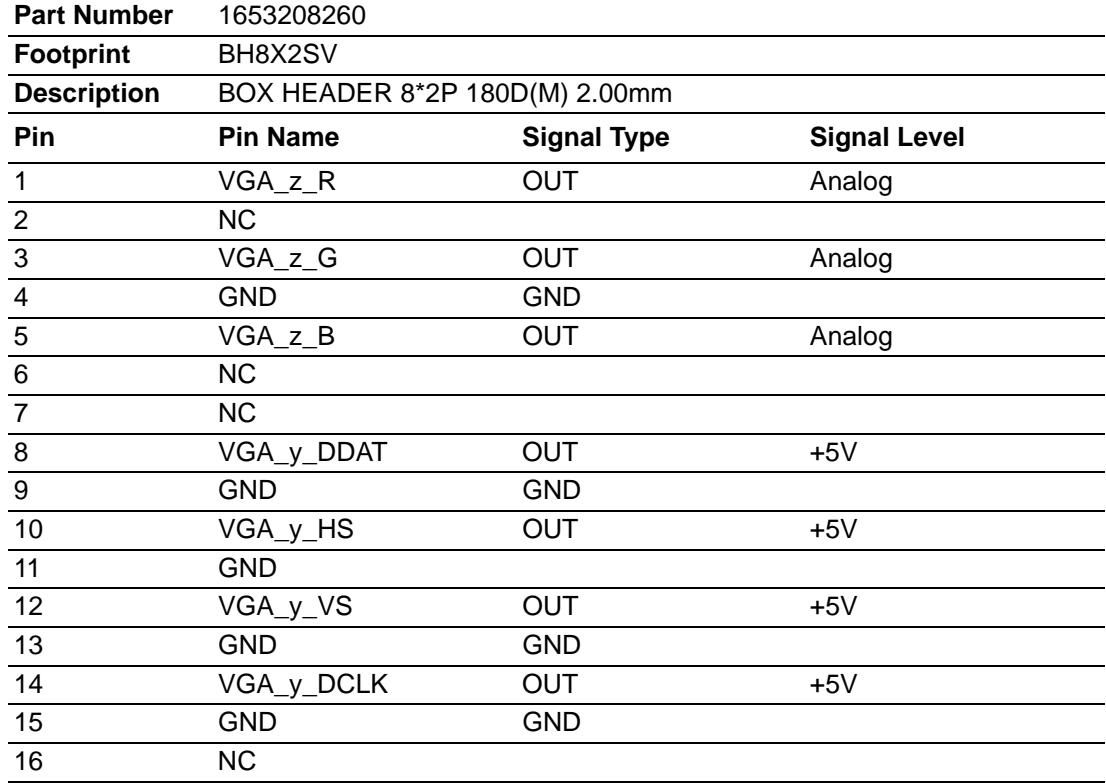

#### **Table A.3: CN3: USB connector**

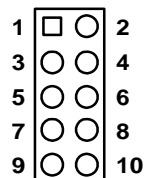

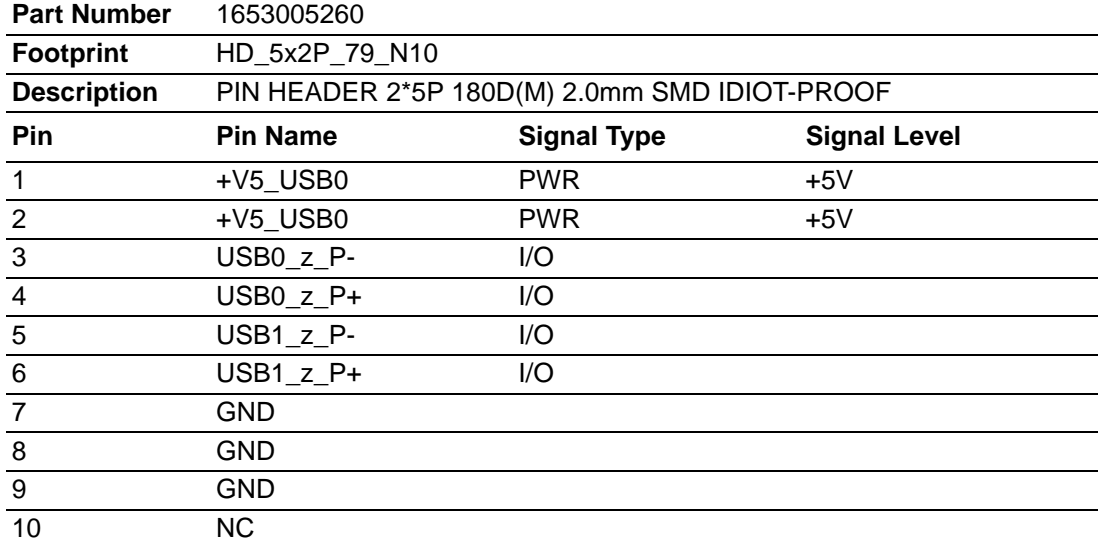

### **Table A.4: CN4: Power IN connector**

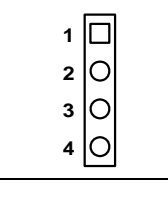

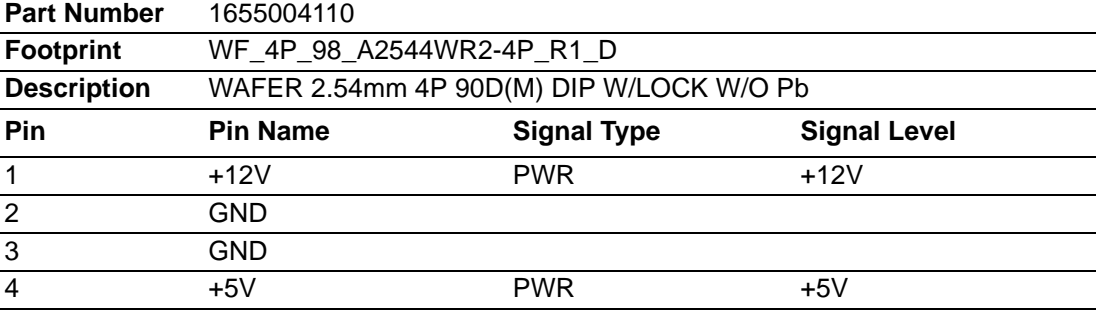

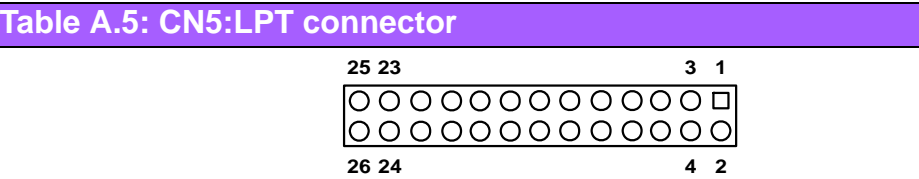

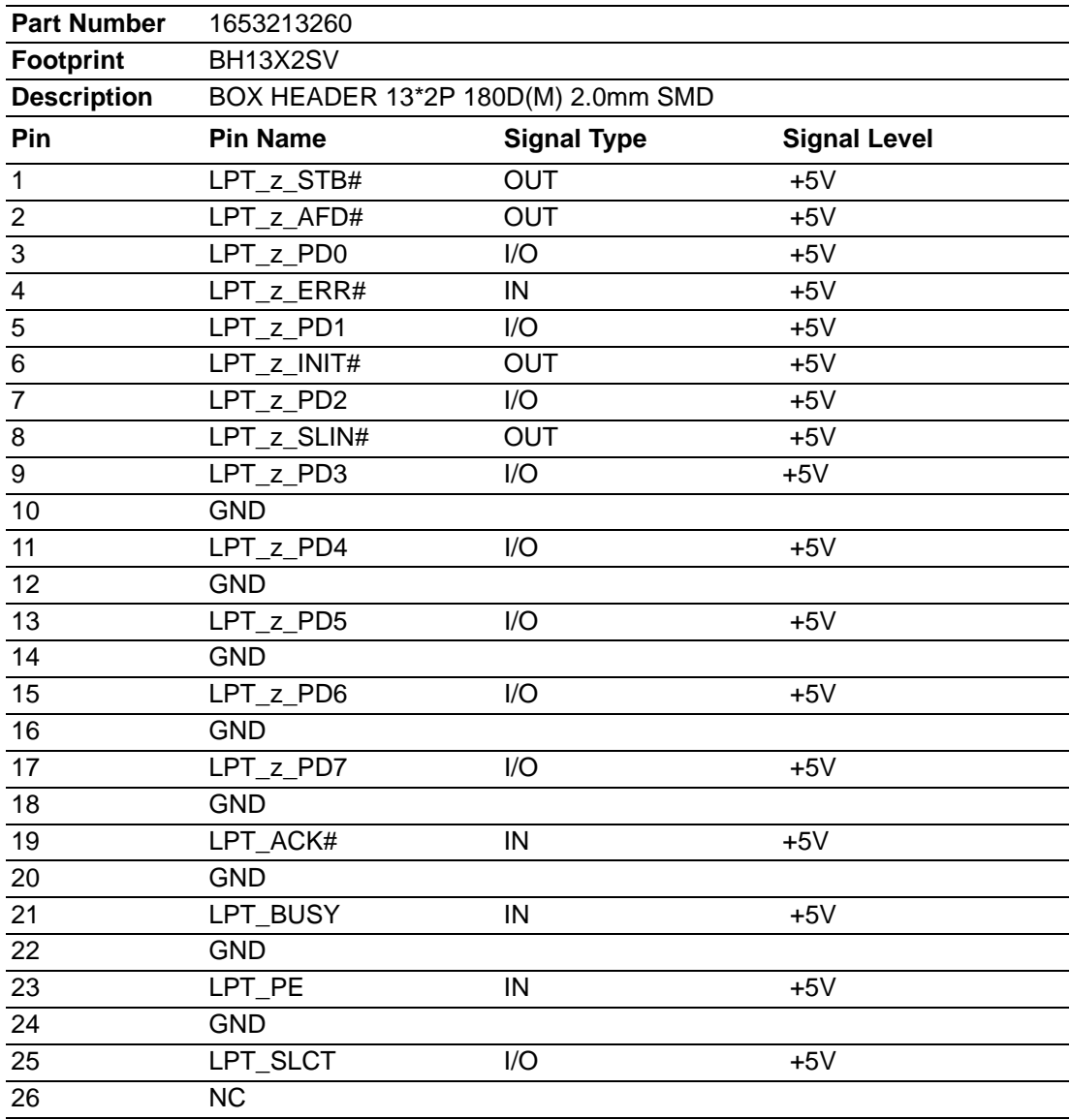

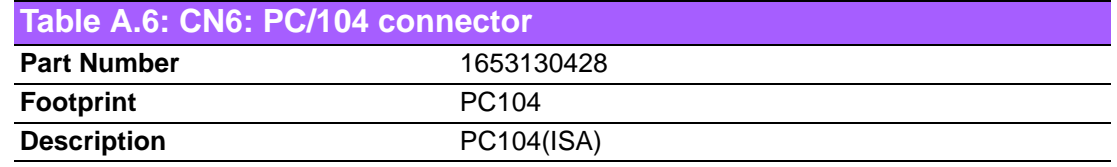

**Table A.7: CN7:SATA connector**

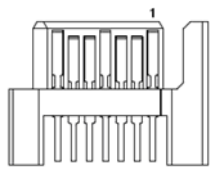

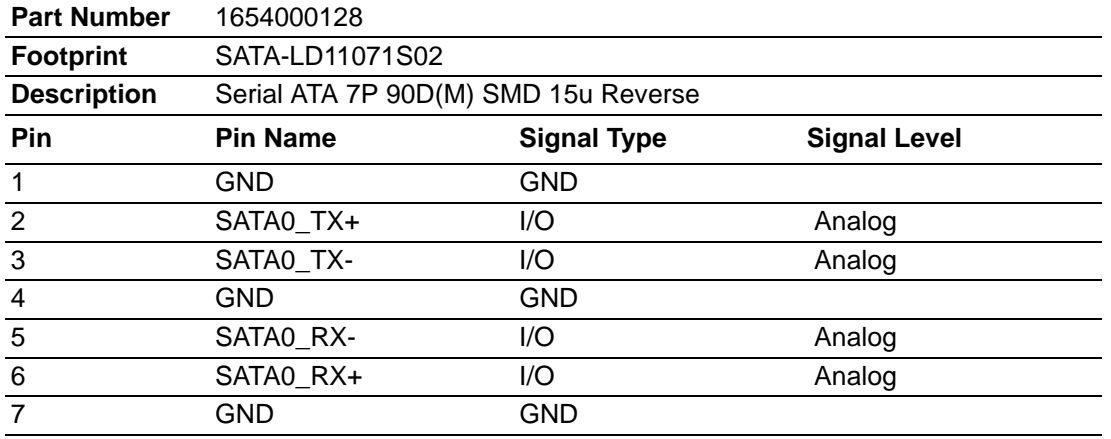

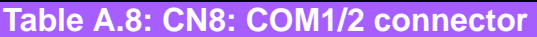

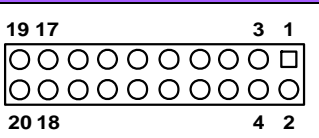

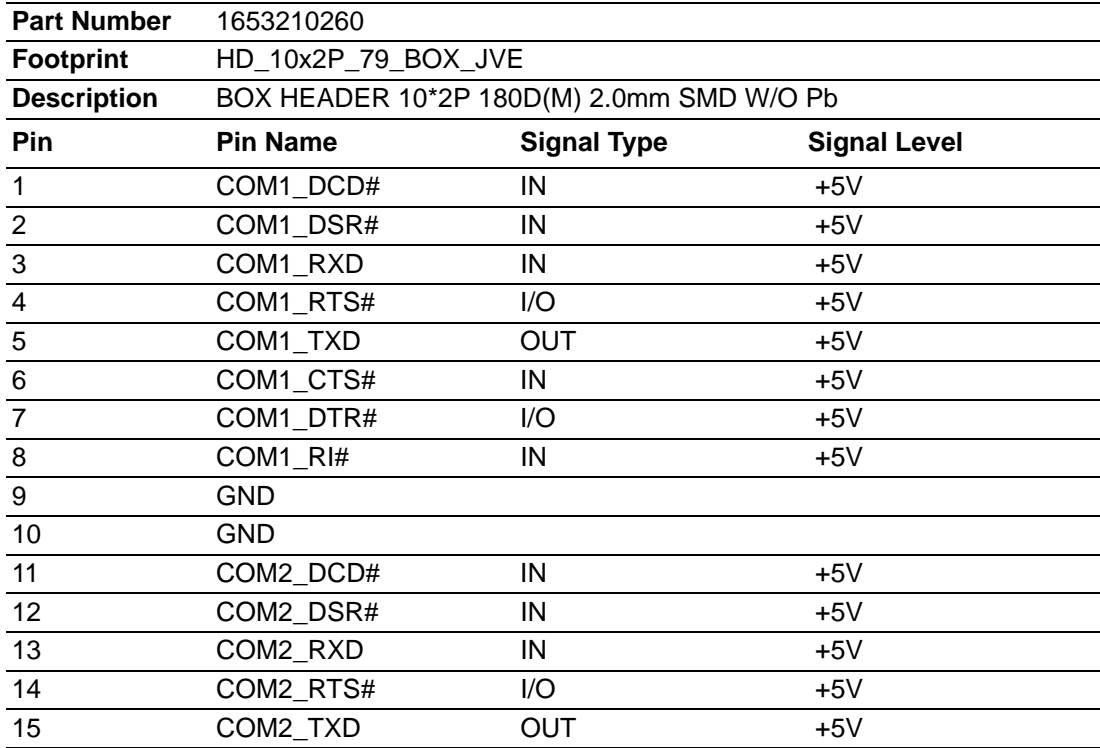

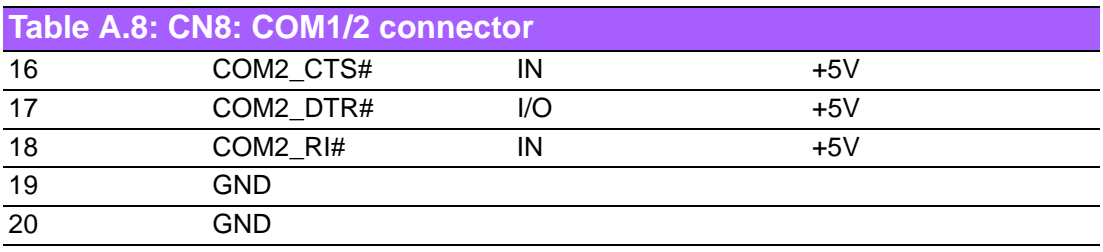

### **Table A.9: CN9:LAN Connector**

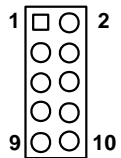

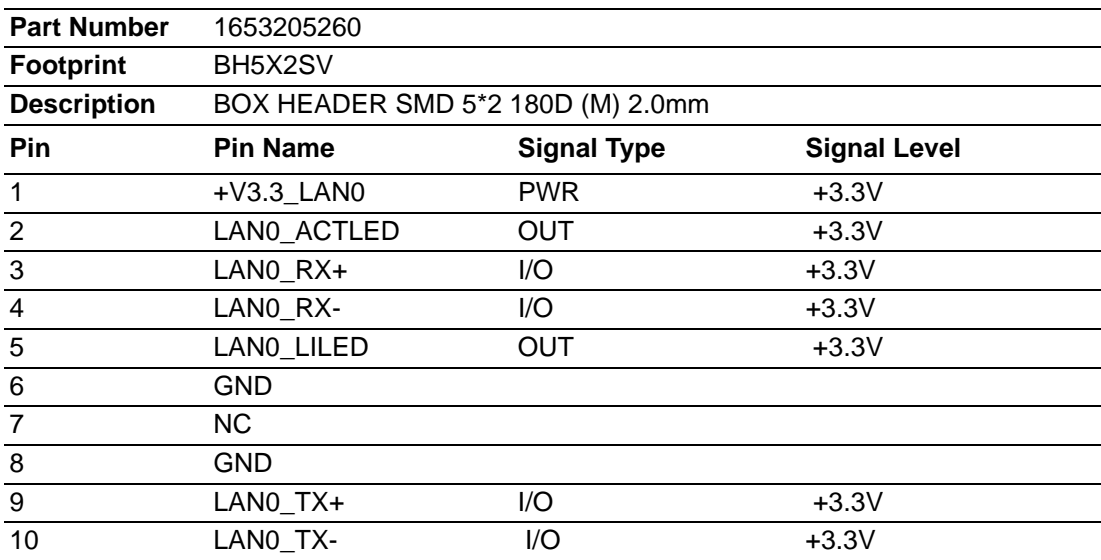

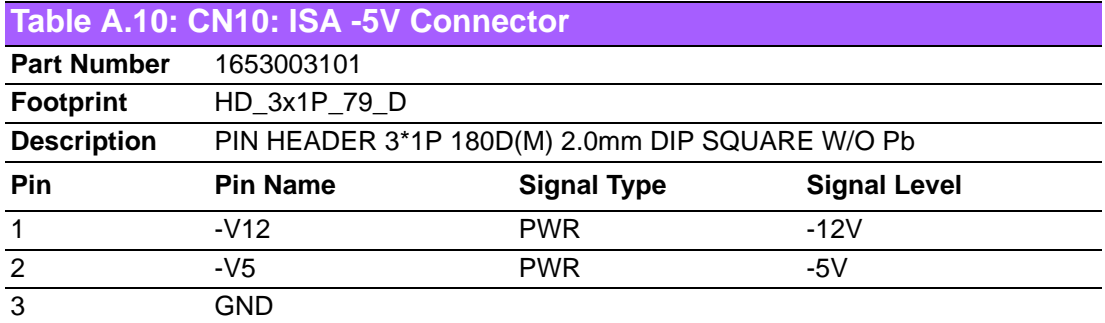

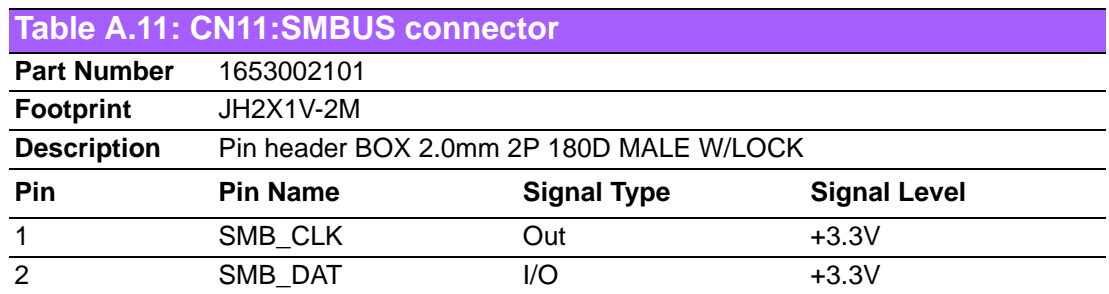

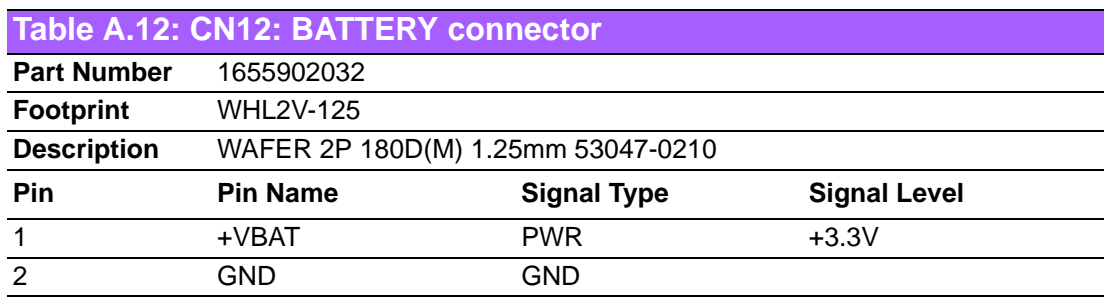

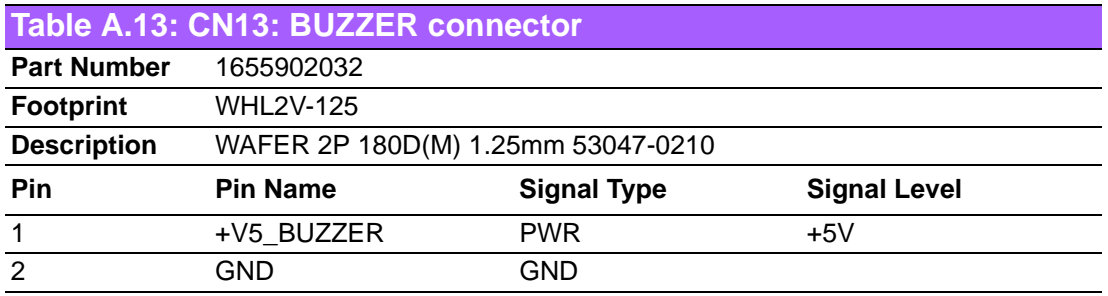

**Table A.14: CN14: KB/MS connector**

# **6 54 2 3 1**

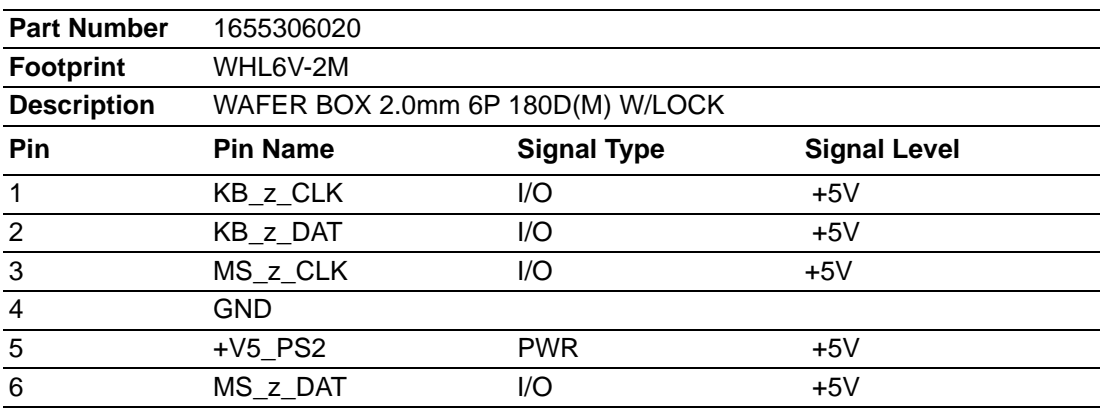

#### **Table A.15: CN15: Power/HDD LED connector**

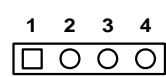

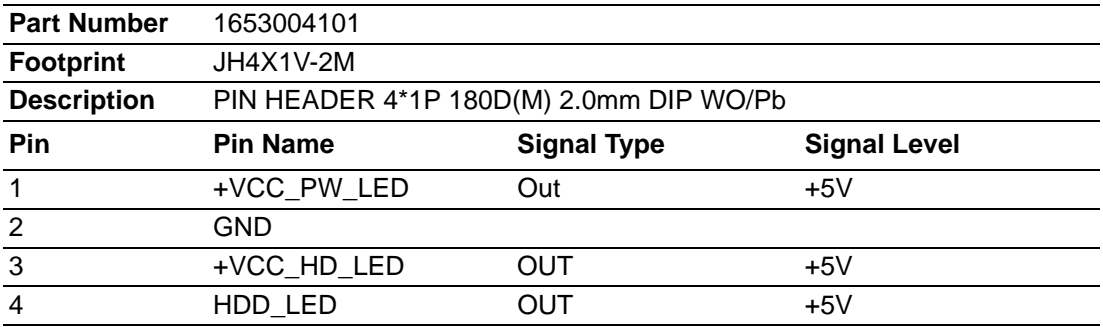

#### **Table A.16: CN16: Panel Inverter Power**

**12 4 3 5**

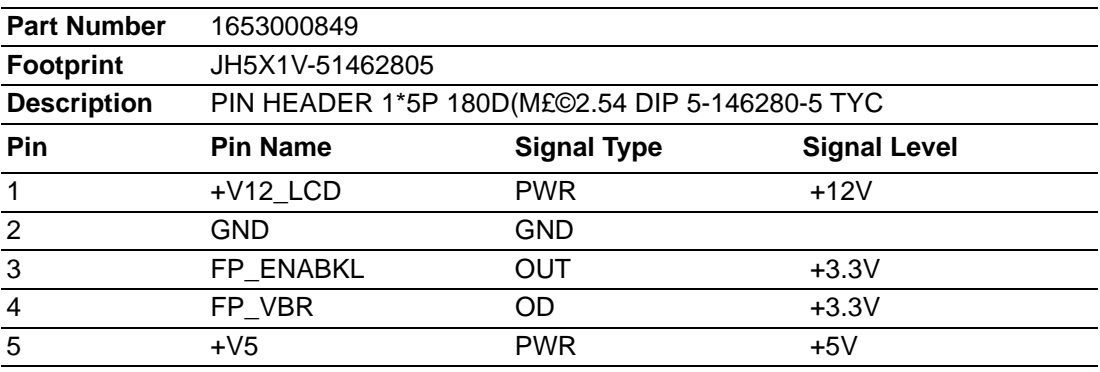

**Table A.17: CN17: COM3 RS-422/485 connector**

**12 4 3**

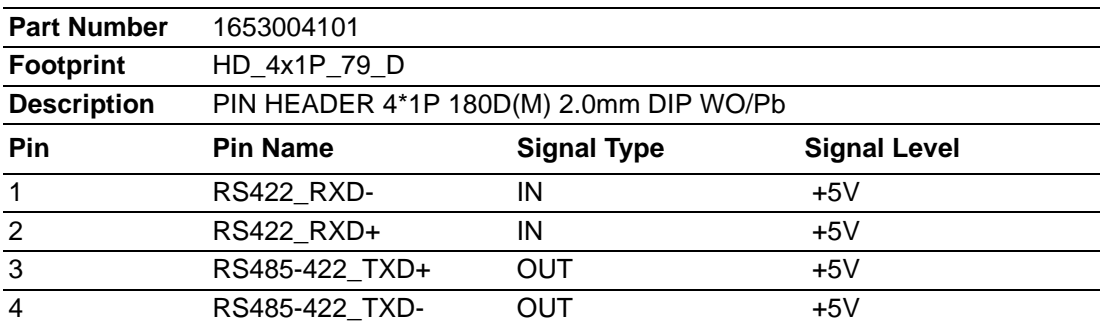

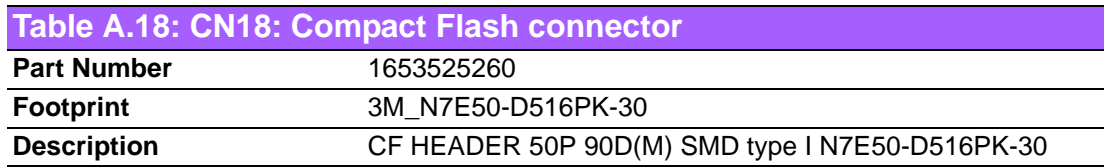

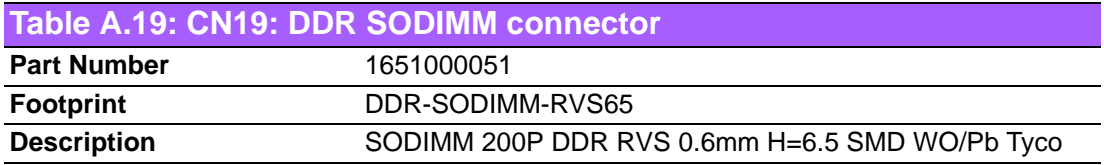

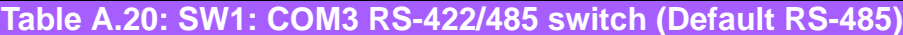

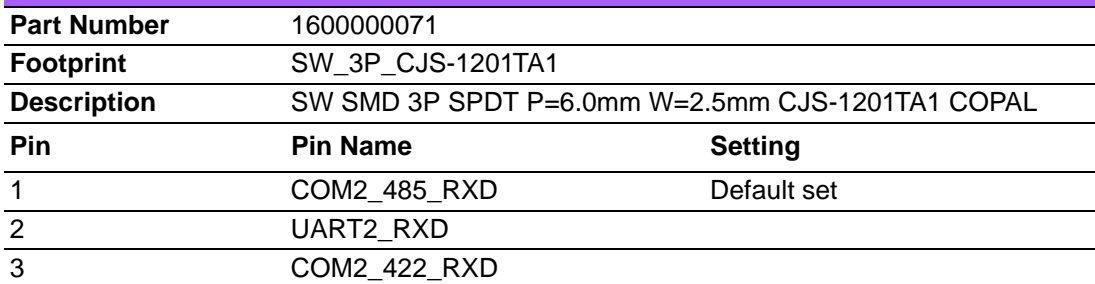

### **Table A.21: SW2: Compact Flash Master/Slave switch (Default Slave)**

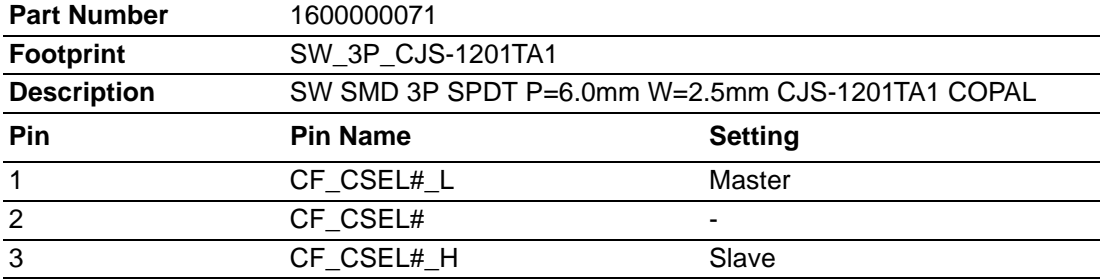

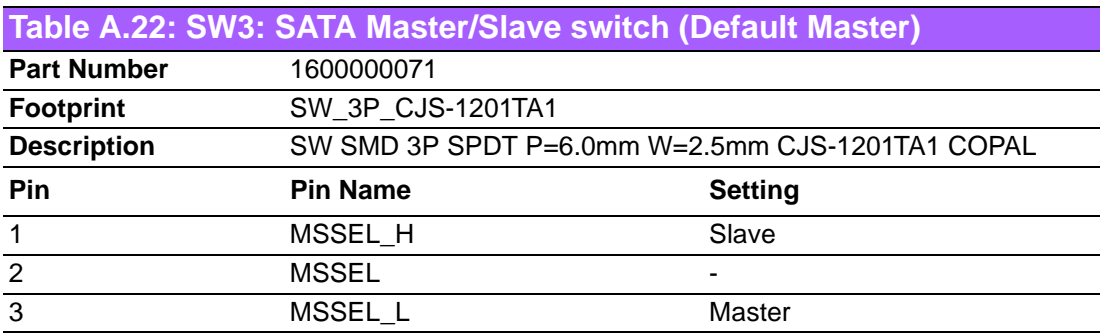

PCM-3355 User Manual 54

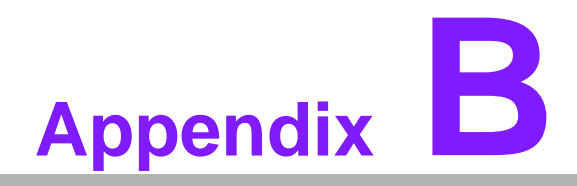

# **<sup>B</sup> System Assignments**

**This appendix contains information of a detailed nature. It includes:**

- **System I/O ports**
- $\blacksquare$  **1st MB memory map**
- **DMA channel assignments**
- **Interrupt assignments**

# **B.1 System I/O Ports**

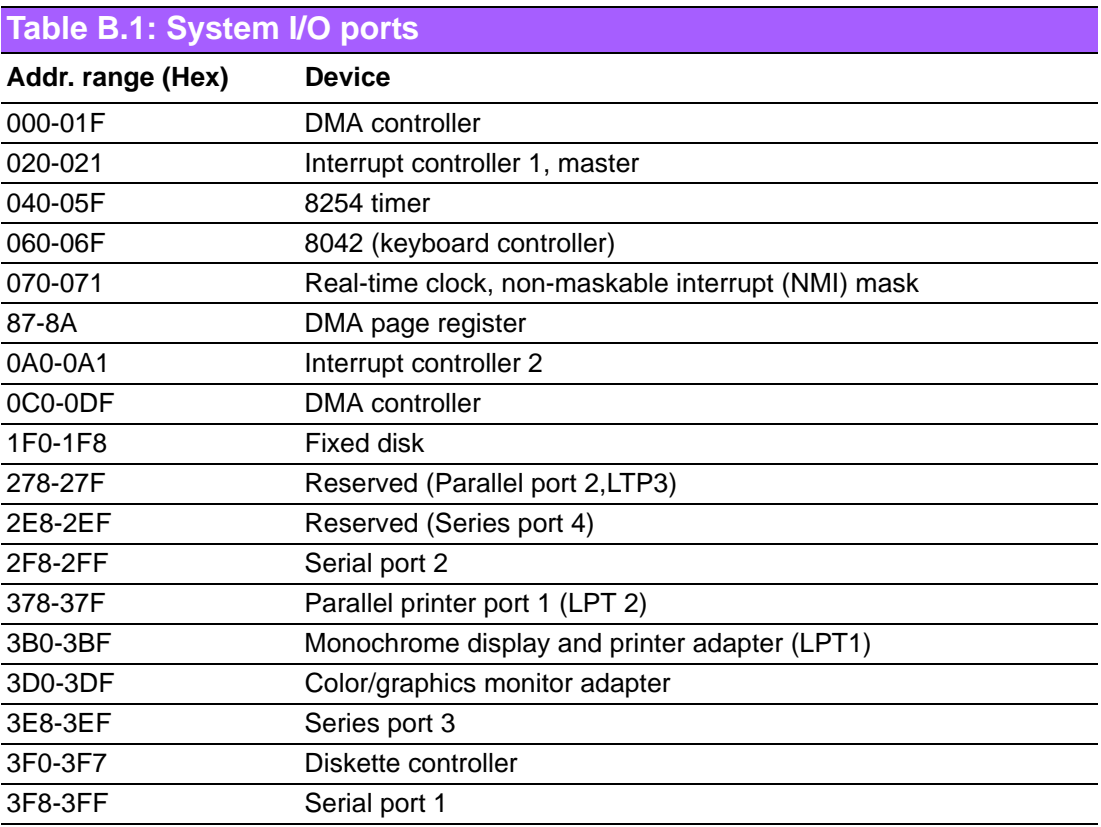

\* PNP audio I/O map range from 220 ~ 250H (16 bytes) MPU-401 select from  $300 \sim 330$ H (2 bytes)

# **B.2 1st MB memory map**

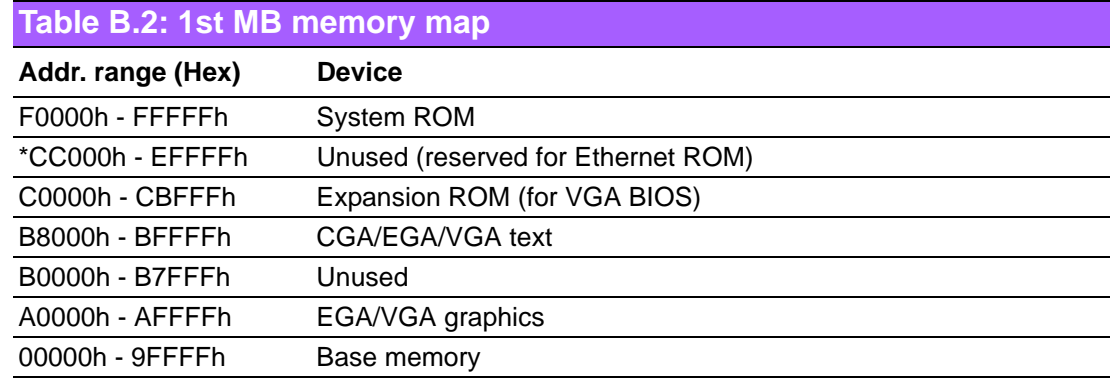

\* If Ethernet boot ROM is disabled (Ethernet ROM occupies about 16 KB)

\* E0000 - EFFFF is reserved for BIOS POST

# **B.3 DMA channel assignments**

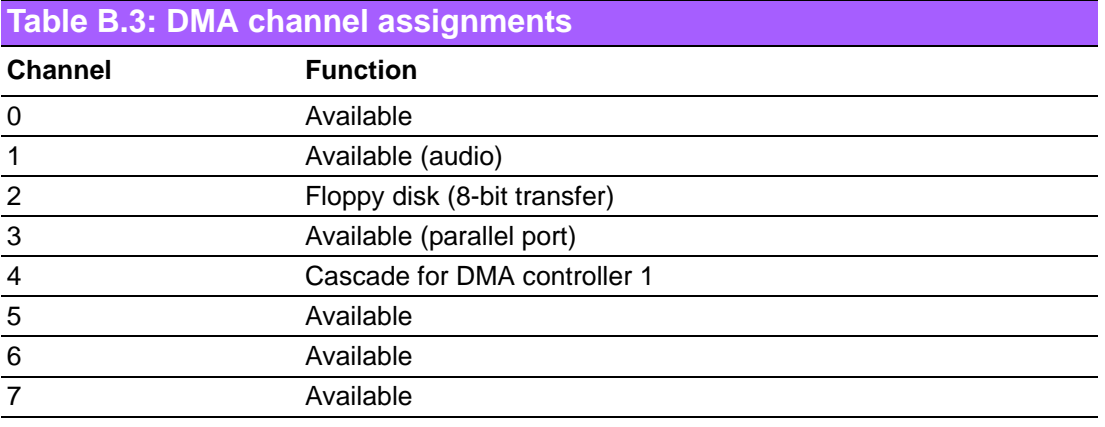

\* Audio DMA select 1, 3, or 5

\*\* Parallel port DMA select 1 (LPT2) or 3 (LPT1)

# **B.4 Interrupt assignments**

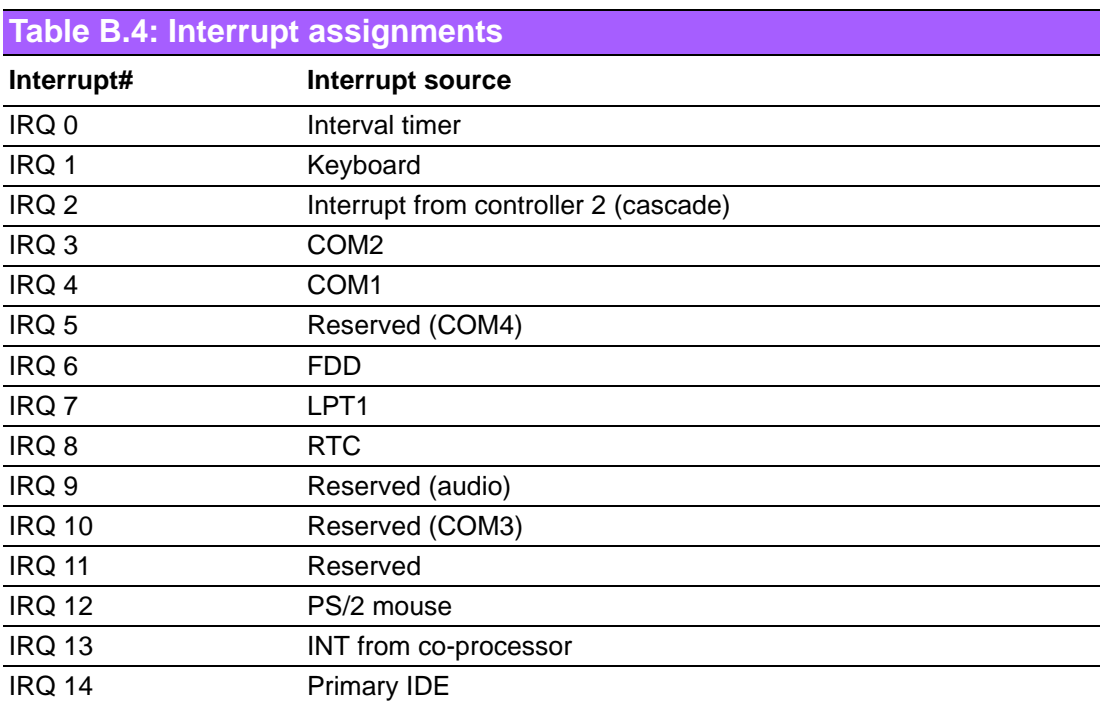

PCM-3355 User Manual 58

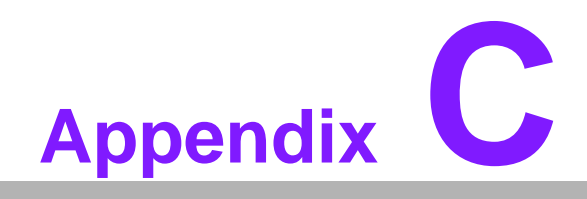

**CMechanical Drawings**

# **C.1 Mechanical Drawings**

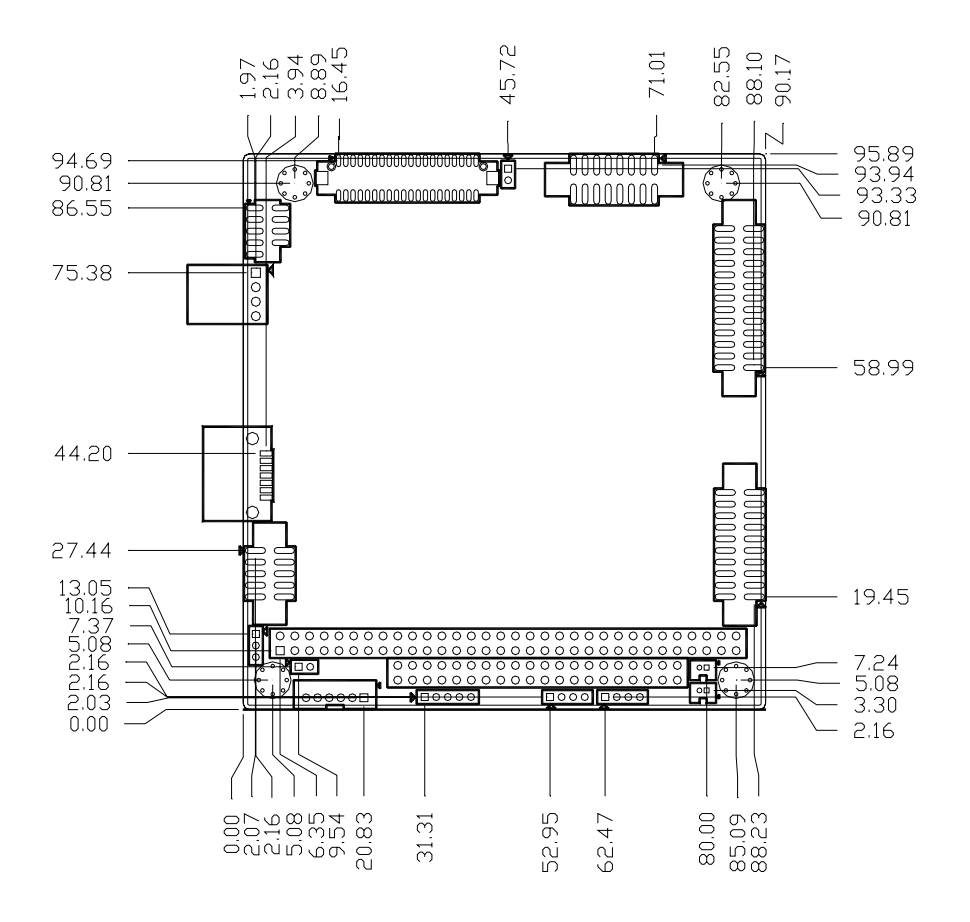

**Figure C.1 PCM-3355 Mechanical Drawing (Componnent Side)**

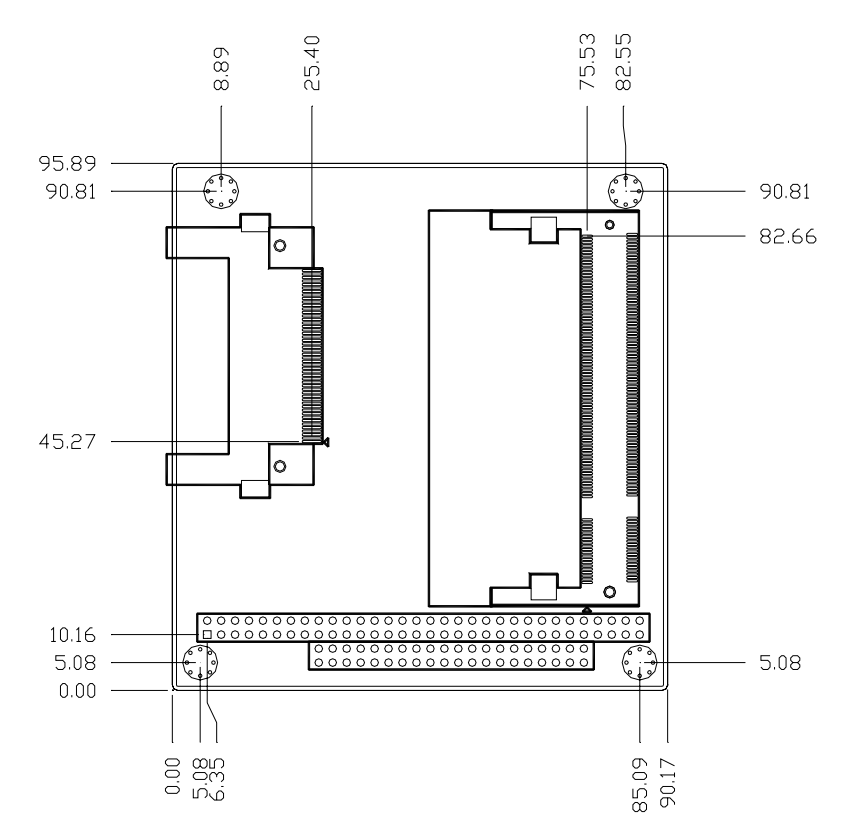

**Figure C.2 PCM-3355 Mechanical Drawing (Solder Side)**

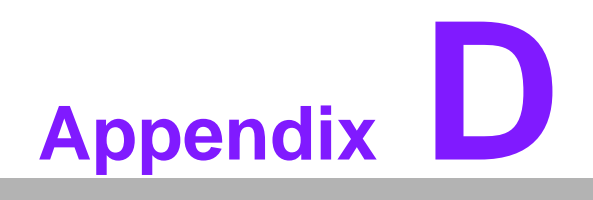

**Watchdog Timer** 

## **D.1 Watchdog Timer sample code**

```
1. Watchdog function: 
;The SCH3114 Runtime base I/O address is 800h
;Setting WatchDog time value location at offset 66h
;If set value "0", it is mean disable WatchDog function.
Superio GPIO Port = 800h
mov dx,Superio_GPIO_Port + 66h
mov al,00h
out dx,al
.model small
.486p
.stack 256
.data
SCH3114_IO EQU 800h
.code
org 100h
.STARTup
;====================================================
;90H
;enable WDT function bit [0]=01h
;====================================================
mov dx,SCH3114_IO + 90h
mov al,01h
out dx,al
;====================================================
;65H
;bit [1:0]=Reserved
;bit [6:2]Reserve=00000
;bit [7] WDT time-out Value Units Select
;Minutes=0 (default) Seconds=1
;====================================================
mov dx, SCH3114 IO + 65h;
mov al,080h
out dx,al
;====================================================
;66H
;WDT timer time-out value
;bit[7:0]=0~255
;====================================================
mov dx,SCH3114_IO + 66h
mov al,01h
out dx,al
;====================================================
;bit[0] status bit R/W
;WD timeout occurred =1
```
Appendix DWatchdog Timer

;WD timer counting = 0

;====================================================

mov dx,SCH3114\_IO + 68h mov al,01h out dx,al .exit END

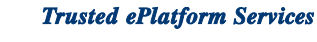

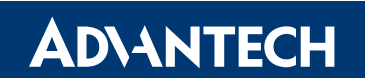

## **www.advantech.com**

**Please verify specifications before quoting. This guide is intended for reference purposes only.**

**All product specifications are subject to change without notice.**

**No part of this publication may be reproduced in any form or by any means, electronic, photocopying, recording or otherwise, without prior written permission of the publisher.**

**All brand and product names are trademarks or registered trademarks of their respective companies.**

**© Advantech Co., Ltd. 2009**